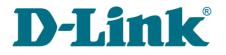

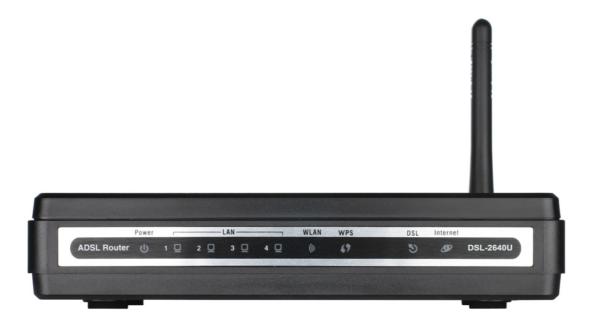

# DSL-2640U/NRU

# **ADSL/Ethernet Router with Wi-Fi and Built-in Switch**

# Contents

| Chapter 1. Introduction4                                                                                                    |
|----------------------------------------------------------------------------------------------------|
| Contents and Audience                                                                                                    |
| Conventions                                                                                                    |
| Document Structure                                                                                                    |
| Chapter 2. Overview                                                                                                    |
| General Information                                                                                                    |
| Specifications                                                                                                    |
| Product Appearance                                                                                                    |
| Front Panel                                                                                                    |
| Back Panel10                                                                                                    |
| Delivery Package1                                                                                                    |
| Chapter 3. Installation and Connection12                                                                                                    |
| Before You Begin                                                                                                    |
| Connecting to PC (in OS Windows XP)13                                                                                                    |
| PC with Ethernet Adapter13                                                                                                    |
| Obtaining IP Address Automatically13                                                                                                    |
| PC with Wi-Fi Adapter15                                                                                                    |
| Configuring Wi-Fi Adapter15                                                                                                    |
| Connecting to Web-based Interface10                                                                                                    |
| Saving and Restoring Settings18                                                                                                    |
|                                                                                                    |
| Chapter 4. Configuring via Web-based Interface                                                                                                    |
|                                                                                                    |
| Chapter 4. Configuring via Web-based Interface                                                                                                    |
| Chapter 4. Configuring via Web-based Interface                                                                                                    |
| Chapter 4. Configuring via Web-based Interface                                                                                                    |
| Chapter 4. Configuring via Web-based Interface                                                                                                    |
| Chapter 4. Configuring via Web-based Interface                                                                                                    |
| Chapter 4. Configuring via Web-based Interface                                                                                                    |
| Chapter 4. Configuring via Web-based Interface                                                                                                    |
| Chapter 4. Configuring via Web-based Interface                                                                                                    |
| Chapter 4. Configuring via Web-based Interface                                                                                                    |
| Chapter 4. Configuring via Web-based Interface                                                                                                    |
| Chapter 4. Configuring via Web-based Interface.       19         Status.       19         Network Statistics.       19         DSL Status.       20         WAN Status.       20         DHCP.       22         Routing Table.       22         LAN Clients.       24         Net.       29         Connections.       29         Editing Local Interface Parameters.       20 |
| Chapter 4. Configuring via Web-based Interface. 19<br>Status. 19<br>Network Statistics. 19<br>DSL Status. 20<br>WAN Status. 20<br>DHCP. 22<br>Routing Table. 22<br>LAN Clients. 24<br>Net. 29<br>Connections. 29<br>Editing Local Interface Parameters. 20<br>Creating ADSL WAN Connection. 30                                                                                 |
| Chapter 4. Configuring via Web-based Interface                                                                                                    |
| Chapter 4. Configuring via Web-based Interface. 19<br>Status                                                                                                    |
| Chapter 4. Configuring via Web-based Interface                                                                                                    |
| Chapter 4. Configuring via Web-based Interface. 19 Status                                                                                                    |

| WPS                                            | 51 |
|------------------------------------------------|----|
| Using WPS Function via Web-based Interface     | 52 |
| Using WPS Function without Web-based Interface | 53 |
| Advanced Settings                              | 54 |
| Advanced                                       | 56 |
| SNMP                                           | 56 |
| UPnP                                           | 57 |
| Interface Grouping                             | 58 |
| DDNS                                           | 60 |
| DNS                                            | 62 |
| Routing                                        | 63 |
| ADSL                                           | 65 |
| Remote Access                                  | 66 |
| Firewall                                       | 68 |
| IP Filters                                     | 68 |
| Virtual Servers                                | 70 |
| DMZ                                            | 72 |
| Application Rules                              | 73 |
| MAC Filter                                     | 75 |
| Control                                        | 78 |
| Parent Control                                 | 78 |
| URL Filter                                     |    |
| System                                         |    |
| Administrator Password                         | 83 |
| Configuration                                  |    |
| System Log                                     |    |
| Firmware Upgrade                               |    |
| NTP Client                                     |    |
| Chapter 5. Operation Guidelines                | 89 |
| Safety Instructions                            | 89 |
| Wireless Installation Considerations           | 89 |
| Chapter 6. Abbreviations and Acronyms          | 90 |

# CHAPTER 1. INTRODUCTION

# Contents and Audience

This manual describes the wireless router DSL-2640U/NRU and explains how to configure and operate it.

This manual is intended for users familiar with basic networking concepts, who create an in-home local area network, and system administrators, who install and configure networks in offices.

# Conventions

| Example                    | Description                                                                           |
|----------------------------|---------------------------------------------------------------------------------------|
| text                       | The body text of the manual.                                                          |
| Before You Begin           | A reference to a chapter or section of this manual.                                   |
| "Quick Installation Guide" | A reference to a document.                                                            |
| Change                     | A name of a menu, menu item, control (field, checkbox, drop-down list, button, etc.). |
| 192.168.1.1                | Data that you should enter in the specified field.                                    |
| Information                | An important note.                                                                    |

# **Document Structure**

*Chapter 1* describes the purpose and structure of the document.

*Chapter 2* gives an overview of the router's hardware and software features and describes its appearance and the package contents.

*Chapter 3* explains how to install the wireless router DSL-2640U/NRU and configure a PC in order to access its web-based interface.

*Chapter 4* describes all pages of the web-based interface in detail.

Chapter 5 includes safety instructions and tips for networking.

*Chapter 6* introduces abbreviations and acronyms used in this manual.

# CHAPTER 2. OVERVIEW

# **General Information**

The DSL-2640U/NRU device is an affordable high-end ADSL/Ethernet router developed for home and SOHO (*Small Office/Home Office*) networks. It provides fast and simple broadband access to the Internet and a shared connection for multi users. The device allows accessing the Internet via ADSL technology and via Ethernet technology.

DSL-2640U/NRU provides all the essentials for creating a secure high-speed wireless and wired network: ADSL/ADSL2/ADSL2+ standards, Fast Ethernet standard, the built-in firewall, the QoS engine, and numerous additional features.

The router is equipped with an ADSL port to connect to an ADSL line and 4 Ethernet ports to connect workstations. Due to this feature, DSL-2640U/NRU represents a moderate-priced solution for creating wired networks without an additional switch. In addition, any Ethernet port of the device can be used to connect to a private Ethernet line.

Also DSL-2640U/NRU is equipped with an integrated 802.11n draft<sup>\*</sup> WLAN interface and is compatible with 802.11b/g wireless devices. The router supports multiple functions for the wireless interface: several security standards (WEP, WPA/WPA2), MAC address filtering, and the WPS function.

The wireless router DSL-2640U/NRU includes a built-in firewall. The advanced security functions minimize threats of hacker attacks, prevent unwanted intrusions to your network, and block access to unwanted websites for users of your LAN.

You can configure and manage the settings of the wireless router DSL-2640U/NRU via the userfriendly web-based interface (the interface is available in two languages – in English and in Russian).

<sup>\*</sup> The maximum speed of the wireless connection is limited by the chipset up to 65Mbps.

#### Interfaces:

- ADSL: 1 RJ-11 port
- LAN: 4 RJ-45 10/100BASE-TX Fast Ethernet LAN ports with auto-MDI/MDIX
- WLAN: built-in 802.11b, g, and n draft wireless interface.

#### Wireless Network:

- IEEE 802.11n draft standard<sup>\*</sup>, IEEE 802.11b/g compliant
- Support of guest wireless network
- WEP data encryption
- WPA/WPA2 security supporting TKIP, AES and TKIP+AES
- MAC-based access to wireless network
- PIN and PBC methods of WPS
- Advanced settings.

#### **ADSL Standards:**

- ADSL:
  - multi-mode, ANSI T1.413 Issue 2, ITU-T G.992.1 (G.dmt) Annex A, ITU-T G.992.2 (G.lite) Annex A, ITU-T G.994.1 (G.hs).
- ADSL2:
  - ITU-T G.992.3 (G.dmt.bis) Annex A/L/M, ITU-T G.992.4 (G.lite.bis) Annex A.
- ADSL2+:
  - ITU-T G.992.5 Annex A/L/M.

#### WAN Connection Types:

- ADSL:
  - PPPoA
  - **PPPo**E
  - IPoE
  - IPoA
  - Bridge.

<sup>\*</sup> The maximum speed of the wireless connection is limited by the chipset up to 65Mbps.

- Ethernet:
  - Static IP
  - DHCP
  - PPPoE.

#### **ATM/PPP Protocols:**

- Bridged and routed Ethernet encapsulation
- VC-based or LLC-based multiplexing
- ATM Forum UNI3.1/4.0 PVC (up to 8 PVCs)
- ATM Adaptation Layer Type 5 (AAL5)
- ITU-T I.610 OAM F4/F5 loopback
- ATM QoS
- PPP over ATM (RFC 2364)
- PPP over Ethernet (PPPoE)
- Keep-alive for PPP connections.

#### **Network Protocols and Functions:**

- Static IP routing
- NAT (*Network Address Translation*)
- DHCP server/client/relay
- DNS relay
- DDNS
- UPnP
- Support of VLAN
- IGMP proxy.

#### **Firewall and Access Management Functions:**

- Network Address Translation (NAT)
- Stateful Packet Inspection (SPI)
- MAC-filtering based on time of day and day of week
- URL filter
- Packet filtering (IP/ICMP/TCP/UDP)
- Virtual servers
- Prevention of DoS attacks
- Intrusion detection system
- DMZ
- Port Triggering.

#### QoS:

- Interface grouping
- 3 priority queues.

#### **Configuration and Management:**

- Bilingual (Russian/English) web-based interface for configuration and management
- Firmware update via web-based interface
- Saving/restoring configuration to/from file
- Support of remote logging
- SNMP agent
- Automatic synchronization of system time with NTP server.

#### **Power:**

- External power adapter
- ON/OFF power switch
- ON/OFF Wi-Fi switch
- Reset to Factory Defaults button
- WPS button.

Page 8 of 91

# **Product Appearance**

### **Front Panel**

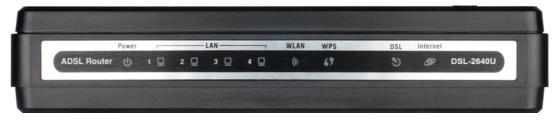

| LED      | Mode           | Description                                                                                                    |  |  |  |  |  |
|----------|----------------|----------------------------------------------------------------------------------------------------|--|--|--|--|--|
|          | Solid green    | The router is powered on                                                                                                    |  |  |  |  |  |
| Power    | No light       | The router is powered off                                                                                                    |  |  |  |  |  |
|          | Solid red      | A malfunction of the router                                                                                                    |  |  |  |  |  |
| LAN 1-4  | Solid green    | A device is connected to the port of the router (for the LAN port configured as the WAN port: the router is connected to an Ethernet line) |  |  |  |  |  |
|          | Blinking green | The relevant LAN port is active (upstream or downstream traffic)                                                                           |  |  |  |  |  |
|          | Solid green    | The router's WLAN is on                                                                                                    |  |  |  |  |  |
| WLAN     | Blinking green | The WLAN interface is active (upstream or downstream traffic)                                                                              |  |  |  |  |  |
| WPS      | Solid green    | A wireless device is connected to the router's WLAN (lights for several minutes)                                                           |  |  |  |  |  |
|          | Blinking green | Attempting to add a wireless device via the WPS function                                                                                   |  |  |  |  |  |
|          | Solid green    | DSL has been synchronized                                                                                                    |  |  |  |  |  |
| DSL      | Blinking green | Detecting a carrier signal and synchronizing DSL                                                                                           |  |  |  |  |  |
|          | No light       | No carrier signal                                                                                                    |  |  |  |  |  |
|          | Solid green    | A WAN connection (ADSL and/or Ethernet) is established                                                                                     |  |  |  |  |  |
|          | Blinking green | The WAN interface is active (upstream or downstream traffic)                                                                               |  |  |  |  |  |
| Internet | Solid red      | An authorization failure                                                                                                    |  |  |  |  |  |
|          | No light       | The router is in the bridge mode or no WAN connection (neither Ethernet nor ADSL) is established                                           |  |  |  |  |  |

Figure 1. Front panel view.

# **Back Panel**

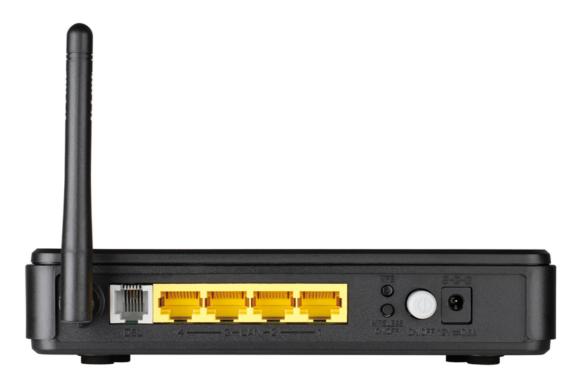

#### Figure 2. Back panel view.

| Port               | Description                                                                                               |
|--------------------|----------------------------------------------------------------------------------------------------|
| DSL                | A DSL port to connect the router to the telephone line.                                                   |
| LAN 1-4            | 4 Ethernet ports to connect Ethernet devices. One port can be used to connect to a private Ethernet line. |
| WPS                | A button to quickly add wireless devices to the router's WLAN.                                            |
| WIRELESS<br>ON/OFF | A button to turn the router's wireless interface on/off.                                                  |
| ON/OFF             | A button to turn the router on/off.                                                                       |
| 12V=0.5A           | Power connector.                                                                                          |

# **Delivery Package**

The following should be included:

- wireless router DSL-2640U/NRU
- power adapter
- RJ-11 telephone cable
- straight-through Ethernet cable (CAT 5E)
- splitter
- CD-ROM with "User Manual" and "Quick Installation Guide"
- "Quick Installation Guide" (brochure).
- Using a power supply with a different voltage rating than the one included will cause damage and void the warranty for this product.

# CHAPTER 3. INSTALLATION AND CONNECTION

# Before You Begin

Please, read this manual prior to installing the device. Make sure that you have all the necessary information and equipment.

#### **Operating System**

Configuration of the wireless router DSL-2640U/NRU (hereinafter referred to as "the router") is performed via the built-in web-based interface. The web-based interface is available from any operating system that supports a web browser.

#### Web Browser

The following web browsers are recommended: Windows Internet Explorer, Mozilla Firefox, or Opera.

For successful operation, JavaScript should be enabled on the web browser. Make sure that JavaScript has not been disabled by other software (such as virus protection or web user security packages) running on your computer.

#### Wired or Wireless NIC (Ethernet or Wi-Fi Adapter)

Any computer that uses the router should be equipped with an Ethernet or Wi-Fi adapter (NIC). If your computer is not equipped with such a device, install an Ethernet or Wi-Fi adapter prior to using the router.

#### Wireless Connection

Wireless workstations from your network should be equipped with a wireless 802.11b, g, or n NIC (Wi-Fi adapter). In addition, you should specify the values of SSID, channel number and security settings defined in the web-based interface of the router for all these wireless workstations.

# Connecting to PC (in OS Windows XP)

### **PC with Ethernet Adapter**

- 1. Make sure that your PC is powered off.
- 2. Connect an Ethernet cable between any of Ethernet ports located on the back panel of the router and the Ethernet port of your PC.
- 3. *To connect the router to a DSL line*: connect a phone cable between the DSL port of the router and the **ADSL OUT** port of the splitter. Connect your phone to the **PHONE** port of the splitter. Then connect another phone cable between a phone jack and the **ADSL IN** port of the splitter.
- 4. *To connect the router to an Ethernet line:* connect the Ethernet cable between any of four Ethernet ports located on the back panel of the router and the Ethernet line.
- 5. Connect the power cord to the power connector port on the back panel of the router, then plug the power adapter into an electrical outlet or power strip.
- 6. Turn on your PC and wait until your operating system is completely loaded.

## **Obtaining IP Address Automatically**

- 1. Click the Start button and proceed to the Control Panel > Network and Internet Connections > Network Connections window.
- 2. In the **Network Connections** window, right-click the relevant **Local Area Connection** icon and select the **Properties** line in the menu displayed.

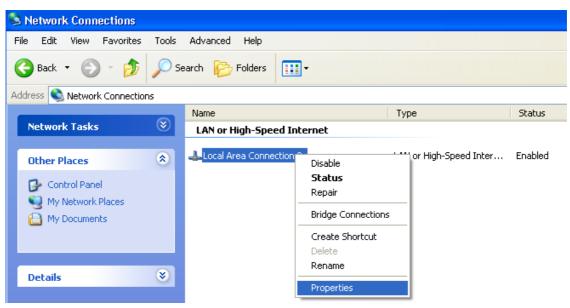

Figure 3. The Network Connections window.

3. In the Local Area Connection Properties window, on the General tab, in the This connection uses the following items section, select the Internet Protocol (TCP/IP) line. Click the Properties button.

| 🕂 Local Area Connection 2 Properties 🛛 🔹 💽                                                                                                    |
|----------------------------------------------------------------------------------------------------|
| General Authentication Advanced                                                                                                    |
| Connect using:                                                                                                    |
| D-Link DFE-550TX 10/100 Adapter                                                                                                    |
| <u>C</u> onfigure                                                                                                    |
| This connection uses the following items:                                                                                                    |
| The set of the set of the se |
| ▼ ▼ NWLink IPX/SPX/NetBIOS Compatible Transport Prot                                                                                                    |
| Internet Protocol (TCP/IP)                                                                                                    |
|                                                                                                    |
| Install Uninstall Properties                                                                                                    |
| Description                                                                                                    |
| Transmission Control Protocol/Internet Protocol. The default<br>wide area network protocol that provides communication<br>across diverse interconnected networks.                                                                                                    |
| Show icon in notification area when connected                                                                                                    |
| OK Cancel                                                                                                    |

Figure 4. The Local Area Connection Properties window.

4. Select the **Obtain an IP address automatically** radio button. Click the **OK** button.

| Internet      | Protocol (TCP/IP) Prop                                                                     | erties      |      | ? 🗙    |
|---------------|--------------------------------------------------------------------------------------------|-------------|------|--------|
| General       | Alternate Configuration                                                                    |             |      |        |
| this cap      | n get IP settings assigned aut<br>ability. Otherwise, you need to<br>ropriate IP settings. |             |      |        |
| <u>⊙ 0</u> t  | otain an IP address automatic                                                              | ally        |      |        |
|               | $_{ m se}$ the following IP address: $-$                                                   |             |      |        |
| [P ad         | ldress:                                                                                    |             |      |        |
| S <u>u</u> br | net mask:                                                                                  |             |      |        |
| <u>D</u> efa  | ult gateway:                                                                               |             |      |        |
| 00            | gtain DNS server address auto                                                              | omatically  |      |        |
| - <b>O</b> U: | e the following DNS server a                                                               | ddresses: — |      |        |
| Prefe         | erred DNS server:                                                                          |             |      |        |
| Alten         | nate DNS server:                                                                           |             |      |        |
|               |                                                                                            |             | Adva | inced  |
|               |                                                                                            |             | ок   | Cancel |

Figure 5. The Internet Protocol (TCP/IP) Properties window.

Click the **OK** button. Now your computer is configured to obtain an IP address automatically.

## PC with Wi-Fi Adapter

- 1. *To connect the router to a DSL line*: connect a phone cable between the DSL port of the router and the **ADSL OUT** port of the splitter. Connect your phone to the **PHONE** port of the splitter. Then connect another phone cable between a phone jack and the **ADSL IN** port of the splitter.
- 2. *To connect the router to an Ethernet line*: connect the Ethernet cable between any of four Ethernet ports located on the back panel of the router and the Ethernet line.
- 3. Connect the power cord to the power connector port on the back panel of the router, then plug the power adapter into an electrical outlet or power strip.
- 4. Turn on Wi-Fi: push the relevant button on the back panel of the router.
- 5. Turn on your PC and wait until your operating system is completely loaded.
- 6. Turn on your Wi-Fi adapter. As a rule, modern notebooks with built-in wireless NICs are equipped with a button or switch that turns on/off the wireless adapter (refer to your PC documents). If your PC is equipped with a pluggable wireless NIC, install the software provided with your Wi-Fi adapter.

## **Configuring Wi-Fi Adapter**

- 1. Click the Start button and proceed to the Control Panel > Network and Internet Connections > Network Connections window.
- 2. Select the icon of the wireless connection and make sure that your Wi-Fi adapter is on.

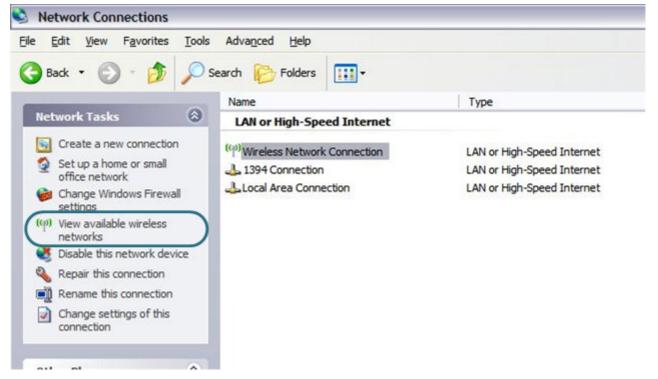

Figure 6. The **Network Connections** window.

3. Search for available wireless networks.

4. In the opened **Wireless Network Connection** window select the needed wireless network (**DSL 2640NRU**) and click the **Connect** button.

After that the Wireless Network Connection Status window appears.

If you perform initial configuration of the router via Wi-Fi connection, note that immediately after changing the wireless default settings you will need to reconfigure the wireless connection using the newly specified settings.

# Connecting to Web-based Interface

When you have configured your computer, you can access the web-based interface and configure needed parameters (for example, create an interface to connect to the Internet, change the parameters of the wireless network, specify the settings of the firewall, edit the password for the administrator account, etc.)

- 1. Start a web browser (see the *Before You Begin* section, page 12).
- 2. In the address bar of the web browser, enter the IP address of the router (by default, the following IP address is specified: **192.168.1.1**). Press the **Enter** key.

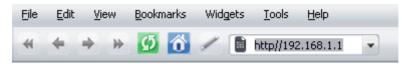

Figure 7. Connecting to the web-based interface of the DSL-2640U/NRU device.

3. On the opened page, enter the username (login) and password for the administrator account (by default, the following username and password are specified: admin, admin). Then click the **Enter** button.

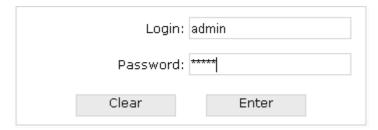

Figure 8. The login page.

If the error "*The page cannot be displayed*" (or "*Unable to display the page*"/"*Could not*. *connect to remote server*") occurs upon connecting to the web-based interface of the router, make sure that you have properly connected the router to your computer.

After successful registration the system statistics page opens. The page displays general information on the router and its software.

|            |                    | System   Language                        | • |
|------------|--------------------|------------------------------------------|---|
| 🔹 Start    | Start              |                                          |   |
| 🔶 Status   | Start              |                                          |   |
| ➡ Net      | Device information |                                          |   |
| ➡ Wi-Fi    | Model:             | DSL_2640NRU                              |   |
| Advanced   | Firmware version:  | 1.0.6                                    |   |
|            | Build time:        | Thu Mar 31 17:16:43 MSD 2011             |   |
| ➡ Firewall | Vendor:            | D-Link Russia                            |   |
| Control    | Support:           | support@dlink.ru                         |   |
| ➡ System   | Summary:           | Root filesystem image for D5L_2640NRU    |   |
| C Dystem   | Board ID:          | 96328avng                                |   |
|            | Web revision:      | eea7a4ba3198caedde253e911fba5db4f782a596 |   |
|            | LAN IP:            | 192.168.1.126                            |   |
|            | DSL Status         |                                          |   |
|            | Connection state:  | Lp 🕘                                     |   |
|            | Downstream rate:   | 20626 Kbps                               |   |
|            | Upstream rate:     | 932 Kbps                                 |   |
|            | Link Power State:  | 10                                       |   |
|            |                    |                                          |   |
|            |                    |                                          |   |

Figure 9. The system statistics page.

For security reasons, it is strongly recommended to change the administrator password upon initial configuration of the router. To do this, proceed to the **System** *I* **Administrator password** page.

The web-based interface of the router is bilingual (English/Russian). Select a needed language from the menu displayed when the mouse pointer is over the **Language** caption. You can change the language of the web-based interface in any menu item.

| <b>D-Link</b><br>Building Networks for People |  |        |   |          |          |
|-----------------------------------------------|--|--------|---|----------|----------|
|                                               |  | System | - | Language | <b>-</b> |
|                                               |  |        |   | English  |          |
|                                               |  |        |   | Русский  |          |
| Start                                         |  |        |   |          |          |

Figure 10. Changing the language of the web-based interface.

# Saving and Restoring Settings

Note that you should regularly save the changes of the router's settings to the non-volatile memory.

The router's web-based interface displays the notification on unsaved changes at the top of the page.

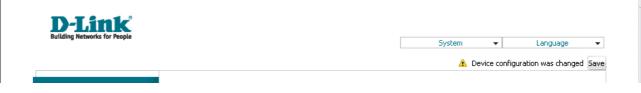

Figure 11. The notification on unsaved changes.

You can save the router's settings via the top-page menu displayed when the mouse pointer is over the **System** caption.

| D-Link<br>Building Networks for People |                    |             |              |
|----------------------------------------|--------------------|-------------|--------------|
|                                        |                    | System 👻    | Language 🛛 👻 |
|                                        |                    | Reboot      |              |
| Start                                  | Chart              | Save&Reboot |              |
|                                        | Start              | Save        |              |
| 🔶 Status                               |                    | Backup      |              |
|                                        |                    | Factory     |              |
| Net                                    | Device information | Logout      |              |

Figure 12. The top-page menu.

Click the **Reboot** line if you have already saved the router's settings.

Click the **Save&Reboot** line to save new settings and immediately reboot the router.

Click the **Save** line to save new settings to the non-volatile memory and continue configuring the device. Also you can save the device's parameters via the **Save** button on the **System / Configuration** page.

Click the **Backup** line and follow the dialog box appeared to save the configuration (all settings of the router) to your PC. Also you can save the router's configuration to your PC via the **Backup** button on the **System / Configuration** page.

Click the **Factory** line to restore the factory default settings. Also you can restore the factory defaults via the **Factory** button on the **System / Configuration** page.

Also you can restore the factory default settings via the hardware **Reset** button located on the bottom panel of the router. Use a small paperclip to activate the button; insert it into the hole (with the device turned on), push, and hold for 5-10 seconds. Release the button and wait until the router is rebooted (about a minute). Now you can access the web-based interface of the router using the default IP address, username and password.

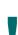

When you keep the button pushed for more than 10 seconds, the Power LED lights red and the router switches to crash recovery mode. To restore normal operation of the router, please, contact the Technical Support Service.

When you have configured all needed settings, click the **Logout** line.

# CHAPTER 4. CONFIGURING VIA WEB-BASED INTERFACE

## Status

This menu displays data on the current state of the router. The following data are represented: DSL connection status, active WAN connections, IP addresses leased by DHCP server, the routing table, network statistics, and data on network devices connected to the router.

## **Network Statistics**

On the **Status / Network statistics** page, you can view statistics for all interfaces active at the moment.

| Building Networks for People |                     |              |                |                  |                     |              | System                   |             | •       | Language                             | • |
|------------------------------|---------------------|--------------|----------------|------------------|---------------------|--------------|--------------------------|-------------|---------|--------------------------------------|---|
| ➡ Start                      | Status / N          | lotw         | ork d          | tatistics        |                     |              |                          |             |         |                                      |   |
| ♦ Status                     | Status              | IEC/V        | UIK S          | lausuus          |                     |              |                          |             |         |                                      |   |
| Network statistics           | Name<br>ipoe_eth3_1 | Type<br>ipoe | Status<br>Up 🕗 | IP<br>10.0.4.218 | Mask<br>255.255.0.0 | Gateway<br>- | MAC<br>00:AB:CD:EF:AA:BD | MTU<br>1500 |         | Rx/Tx<br>yte/36.727 Kbyte            |   |
| » <u>DSL status</u>          | LAN<br>pppoe 0_35_0 | ipoe         | Up 🕗<br>Down 🤗 |                  | 255.255.255.0       | -            | 00:AB:CD:EF:AA:BB        |             |         | yte/12.384 Mbyte<br>yte/0.0000 byte  |   |
| » WAN status                 | pppc_0_00_0         | PPPOO        |                |                  |                     |              |                          |             | 5,00000 | ,,,,,,,,,,,,,,,,,,,,,,,,,,,,,,,,,,,, |   |
| » DHCP                       |                     |              |                |                  |                     |              |                          |             |         |                                      |   |
| Routing table                |                     |              |                |                  |                     |              |                          |             |         |                                      |   |
| › LAN clients                |                     |              |                |                  |                     |              |                          |             |         |                                      |   |
| ♦ Net                        |                     |              |                |                  |                     |              |                          |             |         |                                      |   |
| ♦ Wi-Fi                      |                     |              |                |                  |                     |              |                          |             |         |                                      |   |
| → Advanced                   |                     |              |                |                  |                     |              |                          |             |         |                                      |   |
| → Firewall                   |                     |              |                |                  |                     |              |                          |             |         |                                      |   |
|                              |                     |              |                |                  |                     |              |                          |             |         |                                      |   |

Figure 13. The Status / Network statistics page.

## **DSL Status**

The information shown on the tabs of the **Status / DSL status** page can be used for troubleshooting and diagnosing connection problems.

| Building Networks for People |                    |        | System | • | Language 👻 |
|------------------------------|--------------------|--------|--------|---|------------|
| 🜩 Start                      | Status / DSL statu | IC     |        |   |            |
| 🕈 Status                     |                    |        |        |   |            |
| » Network statistics         | Connection state:  | Дамп 🔴 |        |   |            |
| » <u>DSL status</u>          |                    |        |        |   |            |
| » <u>WAN status</u>          |                    |        |        |   | Refresh    |
| » <u>DHCP</u>                |                    |        |        |   |            |
| Routing table                |                    |        |        |   | Refresh    |
| > LAN clients                |                    |        |        |   |            |
| ➡ Net                        |                    |        |        |   |            |
| ♦ Wi-Fi                      |                    |        |        |   |            |
| Advanced                     |                    |        |        |   |            |
| Firewall                     |                    |        |        |   |            |
| Control                      |                    |        |        |   |            |

Figure 14. The Status / DSL status page.

# **WAN Status**

|                                                                          |                     |              |                   |         |          | Syster         | n 👻            | Language                 |
|--------------------------------------------------------------------------|---------------------|--------------|-------------------|---------|----------|----------------|----------------|--------------------------|
| ➡ Start                                                                  | Status / WAN s      | tatus        |                   |         |          |                |                |                          |
| ♦ Status                                                                 | Status / WAN S      | cacus        |                   |         |          |                |                |                          |
| <ul> <li><u>Network statistics</u></li> <li><u>DSL status</u></li> </ul> | Name<br>ipoe_eth3_1 | Type<br>IPoE | Interface<br>LAN4 | VPI/VCI | Category | Enabled<br>Yes | Status<br>Up 🥥 | IP address<br>10.0.4.218 |
| • WAN status                                                             | pppoe_0_35_0        | PPPoE        | ppp1              | 0/35    | UBR      | Yes            | Down 🥑         | 0.0.0.0                  |
| • <u>DHCP</u>                                                            |                     |              |                   |         |          |                |                |                          |
| Routing table                                                            |                     |              |                   |         |          |                |                |                          |
| > LAN clients                                                            |                     |              |                   |         |          |                |                |                          |
| ➡ Net                                                                    |                     |              |                   |         |          |                |                |                          |
| ➡ Wi-Fi                                                                  |                     |              |                   |         |          |                |                |                          |
| Advanced                                                                 |                     |              |                   |         |          |                |                |                          |
|                                                                          |                     |              |                   |         |          |                |                |                          |
| ➡ Firewall                                                               |                     |              |                   |         |          |                |                |                          |

The **Status / WAN status** page displays active WAN connections.

Figure 15. The Status / WAN status page.

# DHCP

The **Status / DHCP** page displays the information on computers that have been identified by hostnames and MAC addresses and have got IP addresses from the DHCP server of the device, as well as the IP address expiration periods (the lease time).

|                                          |                            |                                        | System 👻                     | Language | • |
|------------------------------------------|----------------------------|----------------------------------------|------------------------------|----------|---|
| 🔶 Start                                  | Status / DHCP              |                                        |                              |          |   |
| 🕈 Status                                 | Status / DHCP              |                                        |                              |          |   |
| » Network statistics                     | IP address                 | MAC-address                            | Expire                       |          |   |
| <ul> <li>DSL status</li> </ul>           | 192.168.1.3<br>192.168.1.4 | 00:24:01:ea:37:ae<br>34:08:04:28:3c:bd | 2hour, 43mir<br>2hour, 43mir |          |   |
| > WAN status                             | 192.168.1.6                | 00:21:91:7e:52:12                      | 2hour, 43mir                 | n, 29sec |   |
| / WHIN SCOLOS                            | 192.168.1.8<br>192.168.2.2 | 00:19:7d:6e:a1:26<br>34:08:04:28:3c:bd | expire<br>Shour, 11mir       | a. 46sec |   |
| › <u>DHCP</u>                            |                            |                                        |                              | ,        |   |
| » Routing table                          |                            |                                        |                              |          |   |
| V Kodding Cable                          |                            |                                        |                              |          |   |
|                                          |                            |                                        |                              |          |   |
| LAN clients                              |                            |                                        |                              |          |   |
|                                          |                            |                                        |                              |          |   |
| LAN clients      Net      Wi-Fi          |                            |                                        |                              |          |   |
| ➡ Net                                    |                            |                                        |                              |          |   |
| <ul> <li>Net</li> <li>➡ Wi-Fi</li> </ul> |                            |                                        |                              |          |   |

Figure 16. The Status / DHCP page.

# **Routing Table**

The **Status / Routing table** page displays the information on routes. The table contains destination IP addresses, gateways, subnet masks, and other data.

|                      |                                        |                            |                       | Syste                          | em      | •      | Language | • |
|----------------------|----------------------------------------|----------------------------|-----------------------|--------------------------------|---------|--------|----------|---|
| ➡ Start              | Chathan / Deutling                     | . I. I.I.                  |                       |                                |         |        |          |   |
| → Status             | Status / Routing                       | j table                    |                       |                                |         |        |          |   |
| » Network statistics | Interface                              | Destination                | Gateway               | Mask                           | Flags   | Metric | MTU Size |   |
| » <u>DSL status</u>  | br1<br>LAN                             | 192.168.2.0<br>192.168.1.0 | 0.0.0.0<br>0.0.0.0    | 255.255.255.0<br>255.255.255.0 | U<br>U  | 0      | 0        |   |
| » <u>WAN status</u>  | ipoe_eth3_1 (LAN4<br>ipoe_eth3_1 (LAN4 |                            | 0.0.0.0<br>10.0.0.254 | 255.255.0.0<br>0.0.0.0         | U<br>UG | 0      | 0        |   |
| » DHCP               |                                        |                            |                       |                                |         |        |          |   |
| Routing table        |                                        |                            |                       |                                |         |        |          |   |
| LAN clients          |                                        |                            |                       |                                |         |        |          |   |
|                      |                                        |                            |                       |                                |         |        |          |   |
| ➡ Net                |                                        |                            |                       |                                |         |        |          |   |
| ♦ Wi-Fi              |                                        |                            |                       |                                |         |        |          |   |
| Advanced             |                                        |                            |                       |                                |         |        |          |   |
|                      |                                        |                            |                       |                                |         |        |          |   |
| → Firewall           |                                        |                            |                       |                                |         |        |          |   |

Figure 17. The Status / Routing table page.

# **LAN Clients**

On the **Status / LAN clients** page, you can view data on network devices connected to the router. The page displays devices connected to the wireless network of the router, devices connected to the built-in switch of the router, and devices accessing the web-based interface of the router.

| Building Networks for People                                      |                                                 |                   | System                                                      | <ul> <li>Language</li> </ul> |
|-------------------------------------------------------------------|-------------------------------------------------|-------------------|-------------------------------------------------------------|------------------------------|
| 🔶 Start                                                           | Status / LAN clients                            |                   |                                                             |                              |
| ♦ Status                                                          | Status / LAN clients                            |                   |                                                             |                              |
| > <u>Network statistics</u>                                       | IP address<br>192.168.1.138                     | Flags<br>0x2      | MAC-address<br>00:26:18:e7:fc:bc                            | Interface<br>LAN             |
| » <u>DSL status</u>                                               | 192.168.1.136<br>192.168.1.135<br>192.168.1.137 | 0x2<br>0x2<br>0x2 | 00:28:18:87:16:56<br>00:24:1d:a9:58:59<br>6c:f0:49:93:cb:4d | LAN                          |
| > <u>WAN status</u>                                               | 192.166.1.137                                   | UX2               | 60:F0:49:93:00:40                                           | LAN                          |
| » <u>DHCP</u>                                                     |                                                 |                   |                                                             |                              |
|                                                                   |                                                 |                   |                                                             |                              |
| » <u>Routing table</u>                                            |                                                 |                   |                                                             |                              |
| <ul> <li>Routing table</li> <li>LAN clients</li> </ul>            |                                                 |                   |                                                             |                              |
|                                                                   |                                                 |                   |                                                             |                              |
| LAN clients                                                       |                                                 |                   |                                                             |                              |
| LAN clients                                                       |                                                 |                   |                                                             |                              |
| <ul> <li>▶ LAN clients</li> <li>♦ Net</li> <li>♦ Wi-Fi</li> </ul> |                                                 |                   |                                                             |                              |

Figure 18. The Status / LAN clients page.

For each device the following data are displayed: the IP address, the MAC address, and the interface to which the device is connected.

# Net

In this menu you can configure basic parameters of the router's local area network and configure connection to the Internet (a WAN connection).

## Connections

On the **Net / Connections** page, you can create and edit connections used by the router.

By default, the **LAN** connection is configured in the system. It corresponds to the local interface of the router (**br0**). The connection is represented by the ports of the built-in switch (ports 1-4) and the wireless interface of the router. You cannot delete this connection.

| Building Networks for People |               |                       |                    |        | System          | •         | Language     |
|------------------------------|---------------|-----------------------|--------------------|--------|-----------------|-----------|--------------|
| ➡ Start                      | Net / Connect | tions                 |                    |        |                 |           |              |
| ➡ Status                     | Net/Connect   | LIONS                 |                    |        |                 |           |              |
| ♦ Net                        | Connections   | ;                     |                    |        |                 |           |              |
| • Connections                |               | and delete connection | is here            |        |                 |           |              |
|                              | Name          | Connection Type       | Physical interface | Enable | Default gateway | Direction | Status       |
| ➡ Wi-Fi                      | pppoe_0_35_0  | pppoe                 | atm0(0/35)         | Yes    | 0               | WAN       | Unconfigured |
| Advanced                     | LAN           | ipoe                  |                    | Yes    |                 | LAN       | Connected    |
| ➡ Firewall                   | ipoe_eth3_1   | ipoe                  | LAN4               | Yes    | ۲               | WAN       | Connected    |
| ➡ Control                    |               |                       |                    |        |                 |           |              |
| ♦ System                     |               |                       |                    |        |                 |           | Add          |

Figure 19. The Net / Connections page.

To create a new connection, click the **Add** button. On the page displayed, specify the relevant values.

To edit an existing connection, left-click the relevant line in the table. On the page displayed, change the parameters and click the **Save** button.

To delete an existing connection, left-click the relevant line in the table. On the page displayed, click the **Delete** button.

To use one of existing WAN connections as a default gateway, select the choice of the **Default** gateway radio button located in the line corresponding to this connection.

### Editing Local Interface Parameters

To edit the parameters of the router's local area network, left-click the **LAN** connection on the **Net / Connections** page.

On the Main tab, you can configure basic parameters of the router's LAN.

# Net / Connections

| Main DHCP server St.            | atic DHCP           |
|---------------------------------|---------------------|
| 🛃 General settings              |                     |
| Connection type and commor      | settings            |
| Name:                           | LAN                 |
| Connection Type:                | IPoE                |
| Enable:                         |                     |
| Direction:                      | LAN                 |
| 🛃 Physical layer                |                     |
| Physical interface selection ar | id tunning          |
| Physical interface:             | br0 🔽               |
| 🛃 IP settings                   |                     |
| Internet Protocol settings      |                     |
| IP Address:                     | 192 . 168 . 1 . 1   |
| Netmask:                        | 255 . 255 . 255 . 0 |
| Interface;                      | br0                 |
|                                 |                     |

Save

Figure 20. Basic parameters of the router's LAN.

| Parameter                                             | Description                                                                                 |  |  |  |  |
|-------------------------------------------------------|---------------------------------------------------------------------------------------------|--|--|--|--|
| General settings                                      |                                                                                             |  |  |  |  |
| Name                                                  | A name for this connection.                                                                 |  |  |  |  |
| Connection Type                                       | The type of network protocol used by this connection – <b>IPoE</b> .                        |  |  |  |  |
| Enable         The checkbox enabling this connection. |                                                                                             |  |  |  |  |
| Direction                                             | The direction of this connection.                                                           |  |  |  |  |
|                                                       | Physical layer                                                                              |  |  |  |  |
| Physical interface                                    | The physical interface to which this connection is assigned – <b>br0</b> .                  |  |  |  |  |
|                                                       | IP settings                                                                                 |  |  |  |  |
| IP Address                                            | The router's IP address. By default, the following value is specified: <b>192.168.1.1</b> . |  |  |  |  |
| Netmask                                               | The subnet mask. By default, the following value is specified: <b>255.255.255.0</b> .       |  |  |  |  |
| Interface                                             | The name assigned to the connection by the system.                                          |  |  |  |  |

When all needed settings are configured, click the **Save** button.

On the **DHCP server** tab, you can configure the built-in DHCP sever of the router.

# Net / Connections

| Main DHCP server Static DHCP |                     |
|------------------------------|---------------------|
| Mode:                        | Enable 💌            |
| Start IP:                    | 192 . 168 . 1 . 2   |
| End IP:                      | 192 . 168 . 1 . 254 |
| Lease time (min):            | 0                   |

Save

Figure 21. The tab for configuring the DHCP server.

| Parameter                  | Description                                                                                                    |
|----------------------------|----------------------------------------------------------------------------------------------------|
|                            | An operating mode of the router's DHCP server.                                                                                                    |
| Mode                       | <b>Enable</b> : the router assigns IP addresses to clients automatically in accordance with specified parameters. When this value is selected, the <b>Start IP</b> , <b>End IP</b> , and the <b>Lease time</b> fields are displayed on the tab. If the DHCP server is enabled, you can also specify MAC-IP pairs on the <b>Static DHCP</b> tab. |
|                            | <b>Disable</b> : the router's DHCP server is disabled, clients' IP addresses are assigned manually.                                                                                                    |
|                            | <b>Relay</b> : an external DHCP server is used to assign IP addresses to clients. When this value is selected, the <b>External DHCP server IP</b> field is displayed on the tab.                                                                                                    |
| Start IP                   | The start IP address of the address pool used by the DHCP server to distribute IP addresses to clients.                                                                                                    |
| End IP                     | The end IP address of the address pool used by the DHCP server to distribute IP addresses to clients.                                                                                                    |
| Lease time                 | The lifetime of IP addresses leased by the DHCP server. At the end<br>of this period the leased IP address is revoked and can be distributed<br>to another device, unless the previous device has confirmed the need<br>to keep the address.                                                                                                    |
| External DHCP server<br>IP | The IP address of the external DHCP server which assigns IP addresses to the router's clients.                                                                                                    |

When all needed settings are configured, click the **Save** button.

On the **Static DHCP** tab, you can specify MAC address and IP address pairs. The tab is active when the router's DHCP server is enabled.

# Net / Connections

| IP address;  |             |    |
|--------------|-------------|----|
| MAC address: |             |    |
| IP addre:    | MAC address |    |
|              | Remove      | Ac |

Figure 22. The tab for configuring MAC-IP pairs.

To create a MAC-IP pair (set a fixed IP address in the local area network for a device with a certain MAC address), click the **Add** button. Then enter the needed IP address and MAC address in the relevant fields and click the **Save** button.

Existing MAC-IP pairs are displayed on the **Static DHCP** tab. To remove a pair, select the relevant line in the table and click the **Remove** button. Then click the **Save** button.

### Creating ADSL WAN Connection

# Net / Connections

| 🛃 General settings                    |               |
|---------------------------------------|---------------|
| Connection type and common setting    | gs            |
| Name:                                 | bridge_0_35_0 |
| Connection Type:                      | Bridge 💌      |
| Enable:                               |               |
| Direction:                            | WAN           |
| 🛃 Physical layer                      |               |
| Physical interface selection and tunn | ing           |
| Physical interface:                   | Create 💌      |
| VPI (0-255):                          | 0             |
| VCI (32-65535):                       | 35            |
| Encapsulation Mode:                   |               |
| QoS:                                  | UBR           |
| VLAN settings                         |               |
| Virtual local area network settings   |               |
| Use VLAN:                             |               |

Figure 23. The page for creating a new connection. The **General settings**, **Physical layer** and **VLAN settings** sections.

| Parameter          | Description                                                                                                    |  |
|--------------------|----------------------------------------------------------------------------------------------------|--|
|                    | General settings                                                                                                    |  |
| Name               | A name for connection for easier identification.                                                                                                    |  |
|                    | <ul> <li>A type of network protocol to be used by the connection. Available values:</li> <li>• PPPoA</li> </ul>                                              |  |
| Connection Type    | • PPPoE                                                                                                    |  |
|                    | • IPoE                                                                                                    |  |
|                    | • IPoA                                                                                                    |  |
|                    | • Bridge.                                                                                                    |  |
| Enable             | Select the checkbox to enable the connection.                                                                                                    |  |
| Direction          | The direction of this connection.                                                                                                    |  |
| Physical layer     |                                                                                                    |  |
| Physical interface | A physical or virtual interface to which the new connection will be assigned. Leave the <b>Create</b> value to create a new interface at the physical layer. |  |
| VPI                | Virtual Path Identifier. The valid range is from 0 to 250.                                                                                                   |  |
| VCI                | Virtual Circuit Identifier. The valid range is from 32 to 65535.                                                                                             |  |
| Encapsulation Mode | Select <b>LLC</b> or <b>VC</b> from the drop-down list.                                                                                                    |  |

| Parameter | Description                                                                                                    |
|-----------|----------------------------------------------------------------------------------------------------|
|           | A class of traffic for this connection.                                                                                                    |
|           | UBR Without PCR                                                                                                    |
|           | ( <i>Unspecified Bit Rate without Peak Cell Rate</i> ): The UBR service is used for applications that allow various delays and losses of packets. It is appropriate to use the UBR service for text/data/image transfer applications, as well as messaging, distribution, retrieval, and remote terminal applications.                                                                                                    |
|           | UBR With PCR                                                                                                    |
|           | (Unspecified Bit Rate with Peak Cell Rate): The UBR service is used<br>for applications that allow various delays and losses of packets. The<br>Peak Cell Rate is a determining factor in how often cells are sent in<br>an effort to minimize lag or jitter caused by traffic inconsistencies.<br>When you select this value from the drop-down list, the <b>Peak Cell</b><br><b>Rate</b> field is displayed. Specify a required value (in cells per<br>second).                                                        |
|           | CBR                                                                                                    |
| QoS       | ( <i>Constant Bit Rate</i> ): This service is used for applications that require<br>a constant data rate. It is mostly used for transferring uncompressed<br>audio and video, e.g. videoconferencing, interactive audio<br>(telephony), audio/video distribution (television, distance education,<br>e-shops), and retrieval (video-on demand, audio libraries). When you<br>select this value from the drop-down list, the <b>Peak Cell Rate</b> field<br>is displayed. Specify a required value (in cells per second). |
|           | Non Realtime VBR                                                                                                    |
|           | ( <i>Non-Real-time Variable Bit Rate</i> ): This service can be used for transferring data that have critical response-time requirements, e.g. air ticket booking, bank transactions, and process monitoring. When you select this value from the drop-down list, the <b>Peak Cell Rate</b> , <b>Sustainable Cell Rate</b> , and <b>Maximum Burst Size</b> fields are displayed. Specify required values.                                                                                                    |
|           | Realtime VBR                                                                                                    |
|           | ( <i>Real-time Variable Bit Rate</i> ): This service is used for delay-sensitive applications such as real time video. The Rt-VBR provides higher network flexibility than the CBR service. When you select this value from the drop-down list, the <b>Peak Cell Rate</b> , <b>Sustainable Cell Rate</b> , and <b>Maximum Burst Size</b> fields are displayed. Specify required values.                                                                                                    |

| Parameter     | Description                                                    |  |
|---------------|----------------------------------------------------------------|--|
| VLAN settings |                                                                |  |
| Use VLAN      | Select the checkbox to allow the router to apply VLAN tagging. |  |
| VLAN priority | A priority tag for the type of traffic transmitted.            |  |
| VLAN ID       | An identifier for the VLAN.                                    |  |

The **Miscellaneous** section is displayed for all connection types except for **Bridge**.

| Miscellaneous          |  |  |
|------------------------|--|--|
| Enable IGMP Multicast: |  |  |
| NAT:                   |  |  |
| firewall:              |  |  |
|                        |  |  |

Figure 24. The page for creating a new connection. The **Miscellaneous** section.

| Parameter Description |                                                                                                    |  |
|-----------------------|----------------------------------------------------------------------------------------------------|--|
| Miscellaneous         |                                                                                                    |  |
| Enable IGMP Multicast | Select the checkbox to allow multicast traffic from the external network (e.g. video streaming) to be received. |  |
| NAT                   | Select the checkbox if you want one WAN IP address to be used for all computers of your LAN.                    |  |
| Firewall              | Select the checkbox to enable protection against ARP and DDoS attacks.                                          |  |

### The **PPP settings** section is displayed for the **PPPoE** and **PPPoA** connection types.

| Enter the username, password<br>remaining fields. | , and other settings provided by the ISP. Leave the default values for the |
|---------------------------------------------------|----------------------------------------------------------------------------|
| PPP Username:                                     |                                                                            |
| Without authorization:                            |                                                                            |
| Password:                                         |                                                                            |
| Password confirmation:                            |                                                                            |
| Authentication algorithm:                         | AUTO                                                                       |
| Service name:                                     |                                                                            |
| Dial on demand:                                   |                                                                            |
| MTU:                                              | 1492                                                                       |
| PPP IP extension:                                 |                                                                            |
| Keep Alive:                                       |                                                                            |
| LCP interval (sec):                               | 30                                                                         |
| LCP fails:                                        | З                                                                          |
| Use Static IP Address:                            |                                                                            |
| PPP debug:                                        |                                                                            |
| PPPoE pass through:                               |                                                                            |
| Interface:                                        |                                                                            |

Figure 25. The page for creating a new connection. The **PPP settings** section.

| Parameter             | Parameter Description                                                                          |  |
|-----------------------|------------------------------------------------------------------------------------------------|--|
| PPP settings          |                                                                                                |  |
| PPP Username          | A username (login) to access the Internet.                                                     |  |
| Without authorization | Select the checkbox if you don't need to enter a username and password to access the Internet. |  |
| Password              | A password to access the Internet.                                                             |  |

| Parameter                   | Description                                                                                                    |
|-----------------------------|----------------------------------------------------------------------------------------------------|
| Password confirmation       | The confirmation of the entered password (to avoid mistypes).                                                                                                    |
| Authentication<br>algorithm | Select a required authentication method from the drop-down list or leave the <b>AUTO</b> value.                                                                                                    |
| Service name                | The name of the PPPoE authentication server.                                                                                                    |
| Dial on demand              | Select the checkbox if you want the router to establish connection to the Internet on demand. In the <b>Maximum idle time</b> field, specify a period of inactivity (in seconds) after which the connection should be terminated.                                                      |
| МТО                         | The maximum size of units transmitted by the interface.                                                                                                    |
| PPP IP extension            | This option is used by some ISPs. Contact your ISP to clarify if this checkbox needs to be enabled.                                                                                                    |
| Keep Alive                  | Select the checkbox if you want the router to keep you connected to your ISP even when the connection has been inactive for a specified period of time. When the checkbox is selected, the <b>LCP interval</b> and <b>LCP fails</b> fields are available. Specify the required values. |
| Use Static IP Address       | Select the checkbox if you want to use a static IP address to access the Internet. In the <b>IP Address</b> field displayed when the checkbox is selected, specify a static IP address.                                                                                                |
| PPP debug                   | Select the checkbox if you want to log all data on PPP connection debugging.                                                                                                    |
| PPPoE pass through          | <i>Displayed for the PPPoE type only.</i><br>Select the checkbox if you want to allow PPPoE clients of computers from your LAN to connect to the Internet through this PPPoE connection of the router.                                                                                 |
| Interface                   | The name assigned to the connection by the system.                                                                                                    |

The **IP settings** section is displayed for the **IPoE** and **IPoA** connection types.

| 🛃 IP settings                       |                                       |
|-------------------------------------|---------------------------------------|
| Internet Protocol settings          |                                       |
| Obtain an IP address automatically: |                                       |
| IP Address:                         |                                       |
| Netmask:                            |                                       |
| Gateway IP address:                 | · · · · · · · · · · · · · · · · · · · |
| Vendor ID:                          |                                       |
| Interface;                          |                                       |

Figure 26. The page for creating a new connection. The **IP settings** section.

| Parameter                             | Description                                                                                                    |  |
|---------------------------------------|----------------------------------------------------------------------------------------------------|--|
| IP settings                           |                                                                                                    |  |
| Obtain an IP address<br>automatically | Displayed for the IPoE type only.<br>Select the checkbox to configure automatic IP address assignment<br>for this connection. When the checkbox is selected, the <b>IP</b><br><b>Address</b> , <b>Netmask</b> , and <b>Gateway IP Address</b> fields are not<br>displayed. |  |
| IP Address                            | Enter an IP address for this WAN connection.                                                                                                    |  |
| Netmask                               | Enter a subnet mask for this WAN connection.                                                                                                    |  |
| Gateway IP Address                    | Enter an IP address of the gateway used by this WAN connection.                                                                                                    |  |
| Vendor ID                             | Displayed for the IPoE type only.<br>The identifier of your ISP. This field is specified when the ISP<br>assigns an IP address automatically (the <b>Obtain an IP address</b><br><b>automatically</b> checkbox is selected). Optional.                                     |  |
| Interface                             | The name assigned to the connection by the system.                                                                                                    |  |

Click the **Save** button.

### Creating Ethernet WAN Connection

Prior to creating an Ethernet WAN connection, specify a LAN port that will be used as the WAN port (see the *Interface Grouping* section, page 58).

## Net / Connections

| 🛃 General settings                    |                        |
|---------------------------------------|------------------------|
| Connection type and common setting    |                        |
| Name:                                 | ipoe_eth2_0            |
| Connection Type:                      | IPoE                   |
| Enable:                               |                        |
| Direction:                            | WAN                    |
| Physical layer                        |                        |
| Physical interface selection and tunn | ing                    |
| Physical interface:                   | LAN3 💌                 |
| MAC;                                  | 1C; BD; B9; 7B; 06; 77 |

Figure 27. The page for creating a new connection. The **General settings** and **Physical layer** sections.

| Parameter Description                                |                                                                            |  |  |
|------------------------------------------------------|----------------------------------------------------------------------------|--|--|
| General settings                                     |                                                                            |  |  |
| NameA name for connection for easier identification. |                                                                            |  |  |
|                                                      | A type of network protocol to be used by the connection. Available values: |  |  |
| Connection Type                                      | • PPPoE                                                                    |  |  |
|                                                      | • <b>IPoE</b> (for the Static IP and DHCP connection types).               |  |  |
| Enable                                               | Select the checkbox to enable the connection.                              |  |  |
| <b>Direction</b> The direction of this connection.   |                                                                            |  |  |
|                                                      | Physical layer                                                             |  |  |
| Physical interface                                   | Select the value corresponding to the LAN port specified as the WAN port.  |  |  |
| MAC                                                  | A MAC address assigned to the interface.                                   |  |  |

| Parameter                                                                                                    | Description                                                                                                    |  |  |
|----------------------------------------------------------------------------------------------------|----------------------------------------------------------------------------------------------------|--|--|
| VLAN settings                                                                                                    |                                                                                                    |  |  |
| (The section is displayed, if the VLAN MUX Mode choice of the Ethernet WAN type radio<br>button is selected on the Advanced / Interface grouping page.) |                                                                                                    |  |  |
| Use VLAN                                                                                                    | The checkbox indicates that the router is allowed to apply VLAN tagging.                                        |  |  |
| VLAN priority                                                                                                    | A priority tag for the type of traffic transmitted.                                                             |  |  |
| VLAN IDAn identifier for the VLAN.                                                                                                    |                                                                                                    |  |  |
| Miscellaneous                                                                                                    |                                                                                                    |  |  |
| Enable IGMP Multicast                                                                                                    | Select the checkbox to allow multicast traffic from the external network (e.g. video streaming) to be received. |  |  |
| NAT                                                                                                    | Select the checkbox if you want one WAN IP address to be used for all computers of your LAN.                    |  |  |
| Firewall                                                                                                    | Select the checkbox to enable protection against ARP and DDoS attacks.                                          |  |  |

### The **PPP settings** section is displayed for the **PPPoE** connection type.

| Enter the username, password<br>remaining fields. | , and other settings provided by the ISP. Leave the default values for the |
|---------------------------------------------------|----------------------------------------------------------------------------|
| PPP Username:                                     |                                                                            |
| Without authorization:                            |                                                                            |
| Password:                                         |                                                                            |
| Password confirmation:                            |                                                                            |
| Authentication algorithm:                         | AUTO                                                                       |
| Service name:                                     |                                                                            |
| Dial on demand:                                   |                                                                            |
| MTU:                                              | 1492                                                                       |
| PPP IP extension:                                 |                                                                            |
| Keep Alive:                                       |                                                                            |
| LCP interval (sec):                               | 30                                                                         |
| LCP fails:                                        | 3                                                                          |
| Use Static IP Address:                            |                                                                            |
| PPP debug:                                        |                                                                            |
| PPPoE pass through:                               |                                                                            |
| Interface;                                        |                                                                            |

Figure 28. The page for creating a new connection. The **PPP settings** section.

| Parameter                   | Description                                                                                                    |  |  |
|-----------------------------|----------------------------------------------------------------------------------------------------|--|--|
|                             | PPP settings                                                                                                    |  |  |
| PPP Username                | A username (login) to access the Internet.                                                                                                    |  |  |
| Without authorization       | Select the checkbox if you don't need to enter a username and password to access the Internet.                                                                                                    |  |  |
| Password                    | A password to access the Internet.                                                                                                    |  |  |
| Password confirmation       | The confirmation of the entered password (to avoid mistypes).                                                                                                    |  |  |
| Authentication<br>algorithm | Select a required authentication method from the drop-down list or leave the <b>AUTO</b> value.                                                                                                    |  |  |
| Service name                | The name of the PPPoE authentication server.                                                                                                    |  |  |
| Dial on demand              | Select the checkbox if you want the router to establish connection to the Internet on demand. In the <b>Maximum idle time</b> field, specify a period of inactivity (in seconds) after which the connection should be terminated.                                                      |  |  |
| МТО                         | The maximum size of units transmitted by the interface.                                                                                                    |  |  |
| PPP IP extension            | This option is used by some ISPs. Contact your ISP to clarify if this checkbox needs to be enabled.                                                                                                    |  |  |
| Keep Alive                  | Select the checkbox if you want the router to keep you connected to your ISP even when the connection has been inactive for a specified period of time. When the checkbox is selected, the <b>LCP interval</b> and <b>LCP fails</b> fields are available. Specify the required values. |  |  |
| Use Static IP Address       | Select the checkbox if you want to use a static IP address to access the Internet. In the <b>IP Address</b> field displayed when the checkbox is selected, specify a static IP address.                                                                                                |  |  |
| PPP debug                   | Select the checkbox if you want to log all data on PPP connection debugging.                                                                                                    |  |  |
| PPPoE pass through          | Select the checkbox if you want to allow PPPoE clients of computers<br>from your LAN to connect to the Internet through this PPPoE<br>connection of the router.                                                                                                    |  |  |
| Interface                   | The name assigned to the connection by the system.                                                                                                    |  |  |

#### The **IP settings** section is displayed for the **IPoE** connection type.

| 🛃 IP settings                       |  |
|-------------------------------------|--|
| Internet Protocol settings          |  |
| Obtain an IP address automatically: |  |
| IP Address:                         |  |
| Netmask:                            |  |
| Gateway IP address:                 |  |
| Vendor ID:                          |  |
| Interface:                          |  |

Figure 29. The page for creating a new connection. The **IP settings** section.

| Parameter                             | Description                                                                                                    |  |  |
|---------------------------------------|----------------------------------------------------------------------------------------------------|--|--|
| IP settings                           |                                                                                                    |  |  |
| Obtain an IP address<br>automatically | Select the checkbox to configure automatic IP address assignment<br>for this connection. When the checkbox is selected, the <b>IP</b><br><b>Address</b> , <b>Netmask</b> , and <b>Gateway IP Address</b> fields are not<br>displayed. |  |  |
| IP Address                            | Enter an IP address for this WAN connection.                                                                                                    |  |  |
| Netmask                               | Enter a subnet mask for this WAN connection.                                                                                                    |  |  |
| Gateway IP Address                    | Enter an IP address of the gateway used by this WAN connection.                                                                                                    |  |  |
| Vendor ID                             | The identifier of your ISP. This field is specified when the ISP assigns an IP address automatically (the <b>Obtain an IP address automatically</b> checkbox is selected). <i>Optional</i> .                                          |  |  |
| Interface                             | The name assigned to the connection by the system.                                                                                                    |  |  |
| Click the <b>Save</b> button          |                                                                                                    |  |  |

Click the **Save** button.

# Wi-Fi

In this menu you can specify all needed settings for your wireless network.

### **Common settings**

On the **Wi-Fi / Common settings** page, you can enable your wireless local area network (WLAN).

| <b>D-Link</b><br>Building Networks for People |                  |          | System | • | Language |
|-----------------------------------------------|------------------|----------|--------|---|----------|
| 🔶 Start                                       | Wi-Fi / Common s | settings |        |   |          |
| ➡ Status                                      |                  | securigs |        |   |          |
| ➡ Net                                         | Enable Wireless: |          |        |   |          |
| ♦ Wi-Fi                                       |                  |          |        |   |          |
| › Common settings                             |                  |          |        |   | Change   |
| » Basic settings                              |                  |          |        |   |          |
| <ul> <li>Security settings</li> </ul>         |                  |          |        |   |          |
| MAC-Filter                                    |                  |          |        |   |          |
| <ul> <li>Station List</li> </ul>              |                  |          |        |   |          |
| • <u>WPS</u>                                  |                  |          |        |   |          |
| Additional settings                           |                  |          |        |   |          |
| Advanced                                      |                  |          |        |   |          |
| ➡ Firewall                                    |                  |          |        |   |          |
| Control                                       |                  |          |        |   |          |

Figure 30. The page for enabling/disabling the wireless LAN.

The **Enable Wireless** checkbox enables Wi-Fi connections. By default, the checkbox is selected. If you want to disable your WLAN, deselect the **Enable Wireless** checkbox and click the **Change** button.

## **Basic Settings**

On the Wi-Fi / Basic settings page, you can configure basic parameters of the router's WLAN.

| Building Networks for People            |                                |                    | System | • | Language | • |
|-----------------------------------------|--------------------------------|--------------------|--------|---|----------|---|
| ♦ Start                                 | Wi Ei / Pasis settings         |                    |        |   |          |   |
| Status                                  | Wi-Fi / Basic settings         |                    |        |   |          |   |
| ♦ Net                                   | Hide Access Point:             |                    |        |   |          |   |
| ♦ Wi-Fi                                 | SSID:                          | DSL_2640NRU        |        |   |          |   |
| <ul> <li>Common settings</li> </ul>     | BSSID:                         | 00:25:5E:F6:E8:47  |        |   |          |   |
| Basic settings                          | Country:                       | RUSSIAN FEDERATION | ~      |   |          |   |
| » Security settings                     | Channel:                       | 6 💌                |        |   |          |   |
| » MAC-Filter                            | Clients Isolation:             |                    |        |   |          |   |
| Station List                            | Enable Wireless Guest Network: |                    |        |   |          |   |
| > WPS                                   | Guest SSID;                    | wl0_Guest1         |        |   |          |   |
| <ul> <li>Additional settings</li> </ul> | Block multicast:               |                    |        |   |          |   |
| → Advanced                              |                                |                    |        |   |          |   |
| ➡ Firewall                              |                                |                    |        |   | Change   |   |
| ➡ Control                               |                                |                    |        |   |          |   |

Figure 31. Basic settings of the wireless LAN.

| Parameter                                                                                                    | Description                                                                                                    |  |  |
|----------------------------------------------------------------------------------------------------|----------------------------------------------------------------------------------------------------|--|--|
| Hide Access Point                                                                                                    | If the checkbox is selected, other users cannot see your Wi-Fi network. (It is recommended not to select this checkbox in order to simplify initial configuration of your WLAN.)                               |  |  |
| SSID                                                                                                    | A name for the WLAN. By default, the value <b>DSL_2640NRU</b> is specified. It is recommended to specify another name for the network upon initial configuration (use digits and Latin characters).            |  |  |
| BSSID                                                                                                    | The parameter that uniquely identifies your wireless network. Yo cannot change the value of this parameter.                                                                                                    |  |  |
| Country                                                                                                    | The country you are in. Select a value from the drop-down list.                                                                                                    |  |  |
| ChannelThe wireless channel number. By default, channel 6 is s<br>you want to use another channel, select a value from the<br>list. When the <b>auto</b> value is selected, the router itself o<br>channel with the least interference. |                                                                                                    |  |  |
| Clients Isolation Select the checkbox to isolate the users of your WLAN (wireless clients to communicate to each other).                                                                                                    |                                                                                                    |  |  |
| Enable Wireless Guest<br>NetworkSelect the checkbox to create a separate part of your WL<br>open authentication type and with no password.                                                                                              |                                                                                                    |  |  |
| Guest SSID                                                                                                    | A name for the guest part of your WLAN.                                                                                                    |  |  |
| Block multicast                                                                                                    | Select the checkbox to disable multicasting for the router's WLAN.<br>Deselect the checkbox to enable multicasting from WAN<br>connections for which the <b>Enable IGMP Multicast</b> checkbox is<br>selected. |  |  |

When you have configured the parameters, click the **Change** button.

## **Security Settings**

On the Wi-Fi / Security settings page, you can modify security settings of the WLAN.

| Building Networks for People     |                         |        | System | - | Language |  |
|----------------------------------|-------------------------|--------|--------|---|----------|--|
| 🔶 Start                          | Wi-Fi / Security sett   | inge   |        |   |          |  |
| ➡ Status                         | WHIT Security set       | ings   |        |   |          |  |
| ➡ Net                            | Network Authentication: | Open 🖌 |        |   |          |  |
| ♦ Wi-Fi                          | 😜 WEP Encryption setti  |        |        |   |          |  |
| › Common settings                | Enable Encryption WEP:  |        |        |   |          |  |
| » Basic settings                 |                         |        |        |   |          |  |
| Security settings                |                         |        |        |   |          |  |
| MAC-Filter                       |                         |        |        |   | Change   |  |
| <ul> <li>Station List</li> </ul> |                         |        |        |   |          |  |
| › <u>WPS</u>                     |                         |        |        |   |          |  |
| > Additional settings            |                         |        |        |   |          |  |
| ➡ Advanced                       |                         |        |        |   |          |  |
| ➡ Firewall                       |                         |        |        |   |          |  |
| Control                          |                         |        |        |   |          |  |

Figure 32. The default security settings.

By default, the **Open** network authentication type with no encryption is specified for the WLAN.

The default security settings do not provide sufficient protection for the WLAN. Please, specify your own security settings.

The router supports the following authentication types:

| Authentication type | Description                                           |
|---------------------|-------------------------------------------------------|
| Open                | Open authentication (with or without WEP encryption). |
| WPA-PSK             | WPA-based authentication using a PSK.                 |
| WPA2-PSK            | WPA2-based authentication using a PSK.                |

#### When the **Open** value is selected, the **WEP Encryption settings** section is displayed:

## Wi-Fi / Security settings

| Network Authentication:    | Open 🔽     |
|----------------------------|------------|
| WEP Encryption settings    |            |
| Enable Encryption WEP:     |            |
| Encryption Key WEP as HEX: |            |
| Encryption Key WEP (1):    | 1234567890 |

Change

Figure 33. The Open value is selected from the Network Authentication drop-down list.

| Parameter                    | Description                                                                                                    |
|------------------------------|----------------------------------------------------------------------------------------------------|
| Enable Encryption WEP        | The checkbox activating WEP encryption. When the checkbox is selected, the <b>Encryption Key WEP (1)</b> field and the <b>Encryption Key WEP as HEX</b> checkbox are displayed.                                                                                                    |
| Encryption Key WEP<br>as HEX | Select the checkbox to set a hexadecimal number as a key for encryption.                                                                                                    |
| Encryption Key WEP (1)       | The key for WEP encryption.<br>You can specify keys containing 5 or 13 symbols (use digits and/or<br>Latin characters). If the <b>Encryption Key WEP as HEX</b> checkbox<br>is selected, you can specify only keys containing 10 symbols (the<br>digits 0-9 and the characters A-F). |

When the **WPA-PSK** or **WPA2-PSK** value is selected, the **WPA Encryption settings** section is displayed:

## Wi-Fi / Security settings

| Network Authentication:<br>Encryption Key PSK:<br>WPA2 Pre-authentication: | WPA2-PSK  1234567890 |
|----------------------------------------------------------------------------|----------------------|
| WPA Encryption settings                                                    |                      |
| WPA Encryption:<br>WPA reneval:                                            | TKIP+AES V<br>3600   |

Change

Figure 34. The WPA2-PSK value is selected from the Network Authentication drop-down list.

| Parameter                   | Description                                                                                                    |
|-----------------------------|----------------------------------------------------------------------------------------------------|
| Encryption Key PSK          | A key for WPA encryption. The key can contain digits and/or Latin characters.                                                                                             |
| WPA2 Pre-<br>authentication | The checkbox activating preliminary authentication (displayed only for the <b>WPA2-PSK</b> authentication type).                                                          |
| WPA Encryption              | An encryption method: <b>TKIP</b> , <b>AES</b> , or <b>TKIP+AES</b> .                                                                                                    |
| WPA renewal                 | The time period (in seconds), at the end of which a new key for WPA encryption is generated. When the value <b>0</b> is specified for this field, the key is not renewed. |

When you have configured the parameters, click the **Change** button.

## **MAC Filter**

On the **Wi-Fi / MAC-Filter** page, you can define a set of MAC addresses of devices which will be allowed to access the WLAN, or define MAC addresses of devices which will not be allowed to access the WLAN.

| Building Networks for People |                           |                              | System 👻 | Language |
|------------------------------|---------------------------|------------------------------|----------|----------|
| 🔶 Start                      | Wi-Fi / MAC-Filter        |                              |          |          |
| Status                       |                           |                              |          |          |
| ➡ Net                        | Filter mode MAC-addresses |                              |          |          |
| ➡ Wi-Fi                      | MAC-filter restrict mode: | <ul> <li>Disabled</li> </ul> |          |          |
| » Common settings            |                           | Allow                        |          |          |
| » Basic settings             |                           | Deny                         |          |          |
| Security settings            |                           |                              |          |          |
| » MAC-Filter                 |                           |                              |          | Change   |
| » <u>Station List</u>        |                           |                              |          |          |
| > <u>WPS</u>                 |                           |                              |          |          |
| Additional settings          |                           |                              |          |          |
| Advanced                     |                           |                              |          |          |
| ➡ Firewall                   |                           |                              |          |          |
| Control                      |                           |                              |          |          |

Figure 35. The MAC filter for the wireless network.

By default, MAC filtering is not active (the **Disabled** choice of the **MAC-filter restrict mode** radio button is selected).

To open your wireless network for the devices which MAC addresses are specified on the **MAC**addresses tab and to close the wireless network for all other devices, select the **Allow** choice of the **MAC-filter restrict mode** radio button and click the **Change** button.

To close your wireless network for the devices which MAC addresses are specified on the **MAC**-addresses tab, select the **Deny** choice of the **MAC-filter restrict mode** radio button and click the **Change** button.

To add a MAC address to which the selected filtering mode will be applied, proceed to the **MAC-addresses** tab, enter this address in the **MAC-address** field of the **MAC-address adding** section, and click the **Add** button. After that, the entered address will be displayed in the **MAC-address list** section.

| Building Networks for People            | System 👻                  | Language |
|-----------------------------------------|---------------------------|----------|
| ♦ Start                                 | Wi-Fi / MAC-Filter        |          |
| → Status                                |                           |          |
| ♦ Net                                   | Filter mode MAC-addresses |          |
| ♦ Wi-Fi                                 | MAC-address adding        |          |
| Common settings                         | MAC-address:              |          |
| Basic settings                          |                           |          |
| Security settings                       |                           |          |
| • MAC-Filter                            |                           | Add      |
| Station List                            | MAC-address list          |          |
| » <u>WPS</u>                            |                           |          |
| <ul> <li>Additional settings</li> </ul> | MAC-address Delete        |          |
| → Advanced                              |                           | Delete   |
| Firewall                                |                           |          |
| Control                                 |                           |          |

Figure 36. The tab for adding a MAC address.

To remove a MAC address from the list of MAC addresses, select the checkbox located to the right of the relevant MAC address in the **MAC-address list** section and click the **Delete** button.

## **Station List**

On the Wi-Fi / Station List page, you can view the list of wireless devices connected to the router.

| Building Networks for People        |                |            |            | System | -   | Language | • |
|-------------------------------------|----------------|------------|------------|--------|-----|----------|---|
| ➡ Start                             | Wi-Fi / Statio | onlict     |            |        |     |          |   |
| ➡ Status                            |                |            |            |        |     |          |   |
| ➡ Net                               | MAC            | Associated | Authorized | SSID   | Int | erface   |   |
| ♦ Wi-Fi                             |                |            |            |        |     |          |   |
| <ul> <li>Common settings</li> </ul> |                |            |            |        |     | Refresh  |   |
| » Basic settings                    |                |            |            |        |     |          |   |
| Security settings                   |                |            |            |        |     |          |   |
| » MAC-Filter                        |                |            |            |        |     |          |   |
| » Station List                      |                |            |            |        |     |          |   |
| › <u>WPS</u>                        |                |            |            |        |     |          |   |
| Additional settings                 |                |            |            |        |     |          |   |
| Advanced                            |                |            |            |        |     |          |   |
| ➡ Firewall                          |                |            |            |        |     |          |   |
| Control                             |                |            |            |        |     |          |   |

Figure 37. The list of the router's wireless clients.

To view the latest data on the devices connected to the WLAN, click the **Refresh** button.

### WPS

On the **Wi-Fi / WPS** page, you can enable the function for secure configuration of the WLAN and select a method used to easily add wireless devices to the WLAN.

The WPS function helps to configure the protected wireless network automatically. Devices connecting to the wireless network via the WPS function must support the WPS function.

#### Before using the WPS function it is required to configure a type of WPA encryption.

| Building Networks for People | 1                                      |             | System | • | Language | • |
|------------------------------|----------------------------------------|-------------|--------|---|----------|---|
| ♦ Start                      |                                        |             |        |   |          |   |
| Status                       | Wi-Fi / WPS                            |             |        |   |          |   |
| Net                          |                                        |             |        |   |          |   |
| ♦ Wi-Fi                      | 🛐 Enable/Disable WPS                   |             |        |   |          |   |
| Common settings              | WPS Enable:                            |             |        |   |          |   |
| » Basic settings             |                                        |             |        |   |          |   |
| Security settings            |                                        |             |        |   | Change   |   |
| » MAC-Filter                 |                                        |             |        |   |          |   |
| Station List                 | Information                            |             |        |   |          |   |
| » <u>WPS</u>                 | WPS Status:                            | Configured  |        |   |          |   |
| Additional settings          | SSID:                                  | DSL_2640NRU |        |   |          |   |
|                              | Network Authentication:<br>Encryption: | psk2<br>aes |        |   |          |   |
| Advanced                     | Device PIN:                            | 21464065    |        |   |          |   |
| 🔶 Firewall                   | Client PIN:                            |             |        |   |          |   |
| ➡ Control                    |                                        |             |        |   |          |   |
| ➡ System                     |                                        |             |        |   |          |   |
|                              | Connection                             |             |        |   |          |   |
|                              | WPS Method:                            | PBC 💌       |        |   |          |   |
|                              |                                        |             |        |   |          |   |
|                              |                                        |             |        |   | Connect  |   |

Figure 38. The page for configuring the WPS function.

To activate the WPS function, select the **WPS Enable** checkbox and click the **Change** button. When the checkbox is selected, the **Information** and **Connection** sections are available on the page.

| Parameter              | Description                                                                                                  |
|------------------------|----------------------------------------------------------------------------------------------------|
| WPS Status             | The state of connecting the wireless device via the WPS function.                                            |
| SSID                   | The name of the router's WLAN.                                                                               |
| Network Authentication | The network authentication type specified for the WLAN.                                                      |
| Encryption             | The encryption type specified for the WLAN.                                                                  |
| Device PIN             | The PIN code of the router.                                                                                  |
| Client PIN             | The PIN code of the device newly connected to the router via the WPS function.                               |
| WPS Method             | A method of the WPS function. Select a value from the drop-down list.                                        |
|                        | <b>PIN</b> : Connecting the device via the PIN code.                                                         |
|                        | <b>PBC</b> : Connecting the device via the push button (actual or virtual).                                  |
| PIN Code               | The PIN code of the WPS-enabled device that needs to be connected to the wireless network of the router.     |
| Fin Code               | The field is displayed only when the <b>PIN</b> value is selected from the <b>WPS Method</b> drop-down list. |
| Connect                | Click the button to connect the wireless device to the router's WLAN via the WPS function.                   |

#### Using WPS Function via Web-based Interface

To add a wireless device via the PIN method of the WPS function, follow the next steps:

- 1. Select the **WPS Enable** checkbox.
- 2. Click the **Change** button.
- 3. Select the **PIN** value from the **WPS Method** drop-down list.
- 4. Select the PIN method in the software of the wireless device that you want to connect to the router's WLAN.
- 5. Click the relevant button in the software or on the cover of the wireless device that you want to connect to the WLAN.
- 6. Right after that, enter the PIN code specified on the cover of the wireless device or in its software in the **PIN Code** field.
- 7. Click the **Connect** button in the web-based interface of the router.

To add a wireless device via the PBC method of the WPS function, follow the next steps:

- 1. Select the **WPS Enable** checkbox.
- 2. Click the **Change** button.
- 3. Select the **PBC** value from the **WPS Method** drop-down list.
- 4. Select the PBC method in the software of the wireless device that you want to connect to the router's WLAN.
- 5. Click the relevant button in the software or on the cover of the wireless device that you want to connect to the WLAN.
- 6. Click the **Connect** button in the web-based interface of the router.

#### Using WPS Function without Web-based Interface

You can add a wireless device to the router's WLAN without accessing the web-based interface of the router. To do this, you need to configure the following router's settings:

- 1. Configure a type of WPA encryption for the WLAN.
- 2. Select the **WPS Enable** checkbox.
- 3. Click the **Change** button.
- 4. Save the settings and close the web-based interface (click the **Save** line in the top-page menu displayed when the mouse pointer is over the **System** caption, then click the **Logout** line).

Later you will be able to add wireless devices to the WLAN by clicking the router's WPS button.

- 1. Select the PBC method in the software of the wireless device that you want to connect to the router's WLAN.
- 2. Click the relevant button in the software or on the cover of the wireless device that you want to connect to the WLAN.
- 3. Click the WPS button of the router.

After clicking the button the WPS LED blinks. If the wireless device has been successfully connected to the WLAN, the LED stops blinking and lights green for several minutes.

## **Advanced Settings**

On the **Wi-Fi / Advanced settings** page, you can define additional parameters for the router's WLAN.

Changing parameters presented on this page may negatively affect your WLAN!

| Building Networks for People                  |                                                                                                    |                                                                             | System | • | Language |  |
|-----------------------------------------------|----------------------------------------------------------------------------------------------------|-----------------------------------------------------------------------------|--------|---|----------|--|
| <ul> <li>◆ Start</li> <li>◆ Status</li> </ul> | Wi-Fi / Addi                                                                                                   | tional settings                                                             |        |   |          |  |
|                                               | Beacon Period:<br>RTS Threshold:<br>Frag Threshold:<br>DTIM Period:<br>TX Power:<br>Bandwidth:<br>TX Preamble: | 100<br>2346<br>2347<br>1<br>100<br>20MHz in Both Bands 🛩<br>Long Preamble 💌 |        |   |          |  |
|                                               |                                                                                                    |                                                                             |        |   | Change   |  |

Figure 39. Advanced settings of the WLAN.

#### The following fields are available on the page:

| Parameter      | Description                                                                                                    |
|----------------|----------------------------------------------------------------------------------------------------|
| Beacon Period  | The time interval (in milliseconds) between packets sent to synchronize the wireless network.                                           |
| RTS Threshold  | The minimum size (in bites) of a packet for which an RTS frame is transmitted.                                                          |
| Frag Threshold | The maximum size (in bites) of a non-fragmented packet. Larger packets are fragmented (divided).                                        |
| DTIM Period    | The time period (in seconds) between sending a DTIM (a message notifying on broadcast or multicast transmission) and data transmission. |
| TX Power       | The router's transmit power (in percentage terms).                                                                                      |
| Bandwidth      | Channel bandwidth for 802.11n devices.                                                                                                  |
|                | This parameter defines the length of the CRC block sent by the router when communicating to wireless devices.                           |
| TX Preamble    | Select a value from the drop-down list.                                                                                                 |
|                | Long Preamble.                                                                                                    |
|                | <b>Short Preamble</b> (this value is recommended for networks with high-volume traffic).                                                |

When you have configured the parameters, click the **Change** button.

## Advanced

This menu provides advanced settings of the router. On the pages of this menu, you can define static routes and rules for remote access to the web-based interface, add name servers, enable the UPnP function, define interface groups and allow the router to connect to a private Ethernet line, configure a DDNS service, enable the SNMP agent, and edit the ADSL connection parameters.

### **SNMP**

On the **Advanced / SNMP page**, you can enable and configure the SNMP agent. The agent is used to collect data on the state of the router and manage the device via the SNMP protocol.

| Building Networks for People |                                   |         | System 👻 | Language |
|------------------------------|-----------------------------------|---------|----------|----------|
| ➡ Start                      | Advanced / CNMD                   |         |          |          |
| ➡ Status                     | Advanced / SNMP                   |         |          |          |
| ➡ Net                        | SNMP settings                     |         |          |          |
| ➡ Wi-Fi                      | Enable/Disable SNMP:              |         |          |          |
| ➡ Advanced                   | Read-only access community name:  | public  |          |          |
| » <u>SNMP</u>                | Read-write access community name: | private |          |          |
| › <u>UPnP</u>                | System name:                      |         |          |          |
| Interface grouping           | System location:                  |         |          |          |
| › <u>DDNS</u>                | The contact information for the   |         |          |          |
| > <u>DNS</u>                 | administrator:                    |         |          |          |
| » <u>Routing</u>             | IP address:                       |         |          |          |
| ADSL                         |                                   |         |          |          |
| > <u>Remote access</u>       |                                   |         |          | Change   |
| ➡ Firewall                   |                                   |         |          |          |
| Control                      |                                   |         |          |          |

Figure 40. The Advanced / SNMP page.

To allow the router to use the SNMP agent, select the **Enable/Disable SNMP** checkbox and set the needed values in the fields on the page.

| Parameter                        | Description                                                                   |
|----------------------------------|-------------------------------------------------------------------------------|
| Read-only access community name  | The name of the group of accounts which have read-only access to the router.  |
| Read-write access community name | The name of the group of accounts which have read/write access to the router. |
| System name                      | A name of the router for the SNMP manager.                                    |
| System location                  | Additional information on the router's location.                              |

| Parameter                                        | Description                                                          |
|--------------------------------------------------|----------------------------------------------------------------------|
| The contact information<br>for the administrator | Additional information on the contact of the router's administrator. |
| IP address                                       | The IP address of the host on which the SNMP manager is located.     |

When you have specified the needed settings, click the **Change** button.

To disable the SNMP agent, deselect the **Enable/Disable SNMP** checkbox.

### UPnP

On the **Advanced / UPnP** page, you can enable the UPnP function.

UPnP is a set of networking protocols designed for automatic configuration of network devices. The UPnP function performs automatic configuration of the device's parameters for network applications requiring an incoming connection to the router.

| Building Networks for People |                 |          | System 👻 | Language |
|------------------------------|-----------------|----------|----------|----------|
| ▶ Start                      | Advanced / UPn  | D        |          |          |
| ▶ Status                     | Advanced / OFI  | F        |          |          |
| ▶ Net                        | 🛃 UPnP settings |          |          |          |
| ▶ Wi-Fi                      | Enabled:        | <b>V</b> |          |          |
| Advanced                     |                 |          |          |          |
| > <u>SNMP</u>                |                 |          |          | Change   |
| • <u>UPnP</u>                |                 |          |          | Change   |
| Interface grouping           |                 |          |          |          |
| > DDNS                       |                 |          |          |          |
| » <u>DNS</u>                 |                 |          |          |          |
| » <u>Routing</u>             |                 |          |          |          |
| ADSL                         |                 |          |          |          |
| » <u>Remote access</u>       |                 |          |          |          |
| ▶ Firewall                   |                 |          |          |          |
| Control                      |                 |          |          |          |

Figure 41. The Advanced / UPnP page.

If you want to manually specify all parameters needed for network applications, deselect the **Enabled** checkbox and click the **Change** button.

If you want to enable the UPnP function in the router, select the **Enabled** checkbox and click the **Change** button.

## **Interface Grouping**

On the **Advanced / Interface grouping** page, you can assign virtual PVC connections to the router's ports (create groups of interfaces), which allows distinguishing different types of traffic. This function is mostly used in Triple-play networks. Also on the page you can configure the router to connect to a private Ethernet line.

The Ethernet WAN function allows using any Ethernet port of the router to access the Internet via Ethernet technology. When the function is enabled, the router is still able to access the Internet via ADSL technology.

| Building Networks for People           |                      |                                | System 👻                        | Language       |
|----------------------------------------|----------------------|--------------------------------|---------------------------------|----------------|
| ➡ Start                                | Advanced / Interface | arouping                       |                                 |                |
| ♦ Status                               | Advanced / Interfact | e grouping                     |                                 |                |
| ♦ Net                                  | Ethernet WAN port:   | No                             |                                 |                |
| ♦ Wi-Fi                                |                      | OLAN1                          |                                 |                |
| Advanced                               |                      | OLAN2                          |                                 |                |
| » SNMP                                 |                      | <ul> <li>LAN4</li> </ul>       |                                 |                |
| » UPnP                                 | Ethernet WAN type:   | Single service over one cont   | nection                         |                |
| <ul> <li>Interface grouping</li> </ul> |                      | 🔿 VI.AN MUX Mode - Multiple V. | lan service over one connection |                |
| » <u>DDNS</u>                          | Name                 | LANs<br>LAN1                   | WANs                            |                |
| • <u>DNS</u>                           | DEFAULT              | LAN2<br>LAN3                   | pppoe_0_35_0                    |                |
| » <u>Routing</u>                       | wqerq                | WL                             | ipoe_eth3_1                     |                |
| › ADSL                                 |                      |                                |                                 |                |
| » <u>Remote access</u>                 |                      |                                |                                 | Save Add group |
| ➡ Firewall                             |                      |                                |                                 |                |
| ➡ Control                              |                      |                                |                                 |                |

Figure 42. The Advanced / Interface grouping page.

To enable the Ethernet WAN function, follow the steps below.

- 1. Select the choice corresponding to the LAN port that will be used as the WAN port of the **Ethernet WAN port** radio button.
- 2. If you need to connect one or more VLANs to the created Ethernet WAN interface, select the **VLAN MUX Mode** choice of the **Ethernet WAN type** radio button.
- 3. Click the **Save** button.

To create a new rule for interface grouping (a group of ports), click the **Add group** button (the button is not displayed if there is no WAN connection in the system).

| Building Networks for People |        |                         | System | - | Language | • |
|------------------------------|--------|-------------------------|--------|---|----------|---|
| ➡ Start                      | Advanc | ed / Interface grouping |        |   |          |   |
| Status                       | Auvano | ed / Interface grouping |        |   |          |   |
| ♦ Net                        | Name:  |                         |        |   |          |   |
| ♦ Wi-Fi                      | LANs:  |                         |        |   |          |   |
| Advanced                     |        |                         |        |   |          |   |
| » <u>SNMP</u>                |        |                         |        |   |          |   |
| › <u>UPnP</u>                | WANs:  | pppoe_0_35_0            |        |   |          |   |
| Interface grouping           |        | pppoe_0_35_0            |        |   |          |   |
| • DDNS                       |        |                         |        |   |          |   |
| › <u>DNS</u>                 |        |                         |        |   |          |   |
| » <u>Routing</u>             |        |                         |        |   |          |   |
| › ADSL                       |        |                         |        |   | Save     |   |
| » <u>Remote access</u>       |        |                         |        |   |          |   |
| ➡ Firewall                   |        |                         |        |   |          |   |
| Control                      |        |                         |        |   |          |   |

Figure 43. The page for adding a new group of ports.

You can specify the following parameters:

| Parameter | Description                                                                                                    |
|-----------|----------------------------------------------------------------------------------------------------|
| Name      | A name for the group for easier identification. You can specify any name.                                                                                                    |
| LANs      | The list of available internal interfaces is displayed in the left column of the line. Use the button ==> to select interfaces. The selected interfaces will be displayed in the right column of the field. |
| WANs      | WAN connections to which the new group will be assigned. Use the button ==> to select WAN connections. The selected connections will be displayed in the right column of the field.                         |

Click the **Save** button.

When you add an interface to the new group, it is excluded from the group to which it has been assigned before.

To edit or remove an existing group, select the relevant group on the **Advanced / Interface grouping** page. On the page displayed, change the parameters and click the **Save** button, or click the **Delete** button. When you delete a group, interfaces assigned to it are reassigned to the **DEFAULT** group.

### DDNS

On the **Advanced / DDNS** page, you can define parameters of the DDNS service, which allows associating a domain name with dynamic IP addresses.

|                                                                      |                           |           | System    | • | Language |  |
|----------------------------------------------------------------------|---------------------------|-----------|-----------|---|----------|--|
| → Start                                                              | Advanced / DDNS           |           |           |   |          |  |
| Status                                                               | Advanced / DDNS           |           |           |   |          |  |
| → Net                                                                | DDNS client configuration |           |           |   |          |  |
| → Wi-Fi                                                              | DDNS Service              | Host name | User name | I | nterface |  |
| ♦ Advanced                                                           |                           |           |           |   |          |  |
| » <u>SNMP</u>                                                        |                           |           |           |   | Add      |  |
| › <u>UPnP</u>                                                        |                           |           |           |   |          |  |
|                                                                      |                           |           |           |   |          |  |
| Interface grouping                                                   |                           |           |           |   |          |  |
| <ul> <li>Interface grouping</li> <li>DDNS</li> </ul>                 |                           |           |           |   |          |  |
|                                                                      |                           |           |           |   |          |  |
| DDNS                                                                 |                           |           |           |   |          |  |
| • <b>DDN5</b><br>• <u>DN5</u>                                        |                           |           |           |   |          |  |
| > <u>DDN5</u><br>> <u>DN5</u><br>> <u>Routing</u>                    |                           |           |           |   |          |  |
| <ul> <li>DDNS</li> <li>DNS</li> <li>Routing</li> <li>ADSL</li> </ul> |                           |           |           |   |          |  |

Figure 44. The Advanced / DDNS page.

To add a new DDNS service, click the **Add** button.

| <b>Building Networks for People</b> |                    |                       | System 👻 | Language |
|-------------------------------------|--------------------|-----------------------|----------|----------|
| → Start                             | Advanced / DDNG    |                       |          |          |
| Status                              | Advanced / DDNS    |                       |          |          |
| ➡ Net                               | DDNS client editin | a                     |          |          |
| ➡ Wi-Fi                             | DDNS Service:      | DLinkDDN5             |          |          |
| Advanced                            | Host name:         |                       |          |          |
| » <u>SNMP</u>                       | User name:         |                       |          |          |
| › <u>UPnP</u>                       | User password:     |                       |          |          |
| Interface grouping                  | Interface:         | pppoe_0_35_0 (0/35) 💌 |          |          |
| DDN5                                |                    |                       |          |          |
| › <u>DNS</u>                        |                    |                       |          | (Change) |
| » <u>Routing</u>                    |                    |                       |          |          |
| > ADSL                              |                    |                       |          |          |
| Remote access                       |                    |                       |          |          |
| ➡ Firewall                          |                    |                       |          |          |
| → Control                           |                    |                       |          |          |

Figure 45. The page for adding a DDNS service.

You can specify the following parameters:

| Parameter     | Description                                                                       |
|---------------|-----------------------------------------------------------------------------------|
| DDNS Service  | Select a DDNS provider from the drop-down list.                                   |
| Host name     | The domain name registered at your DDNS provider.                                 |
| User name     | The username to authorize for your DDNS provider.                                 |
| User password | The password to authorize for your DDNS provider.                                 |
| Interface     | Select a WAN connection which IP address will be used to access the DDNS service. |

Click the **Change** button.

To edit parameters of the existing DDNS service, click the relevant service link. On the opened page, change the needed parameters and click the **Change** button.

To remove an existing DDNS service, click the relevant service link. On the opened page, click the **Delete** button.

### DNS

| Building Networks for People |                |                       | System | • | Language |
|------------------------------|----------------|-----------------------|--------|---|----------|
| ➡ Start                      | Advanced / DNS |                       |        |   |          |
| ➡ Status                     | Advanced / DNS |                       |        |   |          |
| ➡ Net                        | DNS settings   |                       |        |   |          |
| ➡ Wi-Fi                      | Manual:        |                       |        |   |          |
| Advanced                     | Interface:     | pppoe_0_35_0 (0/35) 💌 |        |   |          |
| › <u>SNMP</u>                | Name servers:  | 192.168.62.2          |        |   |          |
| › <u>UPnP</u>                |                | 0.0.0.0               |        |   |          |
| Interface grouping           |                |                       |        |   |          |
| › <u>DDNS</u>                |                |                       |        |   | Change   |
| › <u>DN5</u>                 |                |                       |        |   |          |
| > <u>Routing</u>             |                |                       |        |   |          |
| › <u>ADSL</u>                |                |                       |        |   |          |
| » <u>Remote access</u>       |                |                       |        |   |          |
| ➡ Firewall                   |                |                       |        |   |          |
| Control                      |                |                       |        |   |          |

On the **Advanced / DNS** page, you can add DNS servers to the system.

Figure 46. The Advanced / DNS page.

DNS servers are used to determine the IP address from the name of a server in Intranets or the Internet (as a rule, they are specified by an ISP or assigned by a network administrator).

The device performs the DNS relay function, i.e., it redirects the DNS requests of users to external DNS servers. You can specify the addresses of DNS servers manually on this page, or configure the router to obtain DNS servers addresses automatically from your ISP upon installing a connection.

When you use the built-in DHCP server, the network parameters (including DNS servers) are distributed to clients automatically.

If you want to configure automatic obtainment of DNS servers addresses, deselect the **Manual** checkbox, select a WAN connection which will be used to obtain addresses of DNS servers automatically from the **Interface** drop-down list, and click the **Change** button.

If you want to specify the DNS server manually, select the **Manual** checkbox and enter a DNS server address in the **Name servers** list. To specify several addresses, press the Enter key and enter a needed address in the next line. Then click the **Change** button.

To remove a DNS server from the system, remove the relevant line from the **Name servers** field and click the **Change** button.

## Routing

On the **Advanced / Routing** page, you can add static routes (routes for networks that are not connected directly to the device but are available through the interfaces of the device) into the system.

| <b>Building Networks for People</b> |                                                   |                                                       | System                        | -                        | Language |   |
|-------------------------------------|---------------------------------------------------|-------------------------------------------------------|-------------------------------|--------------------------|----------|---|
| ➡ Start                             | Advanced / Deutiers                               |                                                       |                               |                          |          |   |
| ➡ Status                            | Advanced / Routing                                |                                                       |                               |                          |          |   |
| ➡ Net                               | 🖹 Routing configuration                           |                                                       |                               |                          |          |   |
| ⇒ Wi-Fi                             | You can add, edit and delete rout                 | es here                                               |                               |                          |          |   |
| Advanced                            | Destination network<br>192.168.2.0<br>192.168.1.0 | Destination netmask<br>255.255.255.0<br>255.255.255.0 | Gateway<br>0.0.0.0<br>0.0.0.0 | Via Inte<br>br1<br>br0   |          |   |
| » <u>SNMP</u>                       | 192.186.1.0<br>10.0.0.0<br>0.0.0.0                | 255.255.0.0<br>255.255.0.0<br>0.0.0.0                 | 0.0.0.0<br>10.0.0.254         | ipoe_eth3_<br>ipoe_eth3_ | 1 (LAN4) |   |
| » <u>UPnP</u>                       |                                                   |                                                       |                               |                          |          |   |
| Interface grouping                  |                                                   |                                                       |                               |                          | Add      | ĩ |
| › <u>DDNS</u>                       |                                                   |                                                       |                               |                          | (Auu     | ) |
| › <u>DNS</u>                        |                                                   |                                                       |                               |                          |          |   |
| • Routing                           |                                                   |                                                       |                               |                          |          |   |
| › ADSL                              |                                                   |                                                       |                               |                          |          |   |
| > <u>Remote access</u>              |                                                   |                                                       |                               |                          |          |   |
| ➡ Firewall                          |                                                   |                                                       |                               |                          |          |   |
| Control                             |                                                   |                                                       |                               |                          |          |   |

Figure 47. The Advanced / Routing page.

To create a new route, click the **Add** button.

| Building Networks for People |                      |               | System | • | Language |  |
|------------------------------|----------------------|---------------|--------|---|----------|--|
| ➡ Start                      | Advanced / Doutin    |               |        |   |          |  |
| ➡ Status                     | Advanced / Routin    | y             |        |   |          |  |
| ➡ Net                        | 🛃 Route editing      |               |        |   |          |  |
| ➡ Wi-Fi                      | Destination network: |               |        |   |          |  |
| Advanced                     | Destination netmask: |               |        |   |          |  |
| » <u>SNMP</u>                | Gateway:             |               |        |   |          |  |
| › UPnP                       | Metric:              |               |        |   |          |  |
| Interface grouping           | Via Interface:       | <auto></auto> |        |   |          |  |
| › DDNS                       |                      |               |        |   |          |  |
| » <u>DNS</u>                 |                      |               |        |   | Save     |  |
| Routing                      |                      |               |        |   | Save     |  |
| ADSL                         |                      |               |        |   |          |  |
| » <u>Remote access</u>       |                      |               |        |   |          |  |
| ➡ Firewall                   |                      |               |        |   |          |  |
| ➡ Control                    |                      |               |        |   |          |  |

Figure 48. The page for adding a static route.

You can specify the following parameters:

| Parameter           | Description                                                                                                    |
|---------------------|----------------------------------------------------------------------------------------------------|
| Destination network | A destination network to which this route is assigned.                                                                                                    |
| Destination netmask | The destination network mask.                                                                                                    |
| Gateway             | An IP address through which the destination network can be accessed.                                                                                                    |
| Metric              | A metric for the route. The lower the value, the higher is the route priority. <i>Optional</i> .                                                                                                    |
| Via Interface       | Select an interface (connection) through which the destination<br>network can be accessed from the drop-down list. If you have<br>selected the <b><auto></auto></b> value of this drop-down list, the router itself sets<br>the interface on the basis of data on connected networks. |

Click the **Save** button.

To edit an existing route, select the needed route in the table. On the opened page, change the needed parameters and click the **Save** button.

To remove an existing route, select the needed route in the table. On the opened page, click the **Delete** button.

### ADSL

The **Advanced / ADSL** page includes the set of ADSL standards that should be defined by an ISP. Contact your ISP to set proper parameters. Select the relevant options and click the **Change** button.

|                        |                     |                                | System | <ul> <li>Language</li> </ul> | - |
|------------------------|---------------------|--------------------------------|--------|------------------------------|---|
| 🔶 Start                | Advanced / ADSL     |                                |        |                              |   |
| 🔶 Status               | Advanced / ADSL     |                                |        |                              |   |
| ➡ Net                  | Select the modulat  | tion below                     |        |                              |   |
| ♦ Wi-Fi                | G.Dmt Enabled:      |                                |        |                              |   |
| Advanced               | G.lite Enabled:     |                                |        |                              |   |
| » <u>SNMP</u>          | T1.413 Enabled:     |                                |        |                              |   |
| › <u>UPnP</u>          | ADSL2 Enabled:      |                                |        |                              |   |
| Interface grouping     | AnnexL Enabled:     |                                |        |                              |   |
| > DDNS                 | ADSL2+ Enabled:     | $\checkmark$                   |        |                              |   |
| > <u>DNS</u>           | AnnexM Enabled:     |                                |        |                              |   |
| » <u>Routing</u>       | Select the phone li | ine pair below                 |        |                              |   |
| ADSL                   | Phone line pair:    | <ul> <li>Inner pair</li> </ul> |        |                              |   |
| > <u>Remote access</u> |                     | Outer pair                     |        |                              |   |
| ➡ Firewall             | 🛃 Capability        |                                |        |                              |   |
| Control                | Bitswap Enable:     |                                |        |                              |   |
|                        | SRA Enable:         |                                |        |                              |   |
| ➡ System               |                     |                                |        |                              |   |

Figure 49. The Advanced / ADSL page.

### **Remote Access**

On the **Advanced / Remote access** page, you can configure remote access to the web-based interface of the router. By default, the access from external networks to the router is closed. If you need to allow access to the router from the external network, create relevant rules.

| Building Networks for People |                |                         |             | System | <ul> <li>Language</li> </ul> |   |
|------------------------------|----------------|-------------------------|-------------|--------|------------------------------|---|
| ➡ Start                      | Advanced / Re  | mote access             |             |        |                              |   |
| ➡ Status                     | Advanced / Re  | mote access             |             |        |                              |   |
| ➡ Net                        | 🖹 Remote acces | ss configuration for we | b-interface |        |                              |   |
| ♦ Wi-Fi                      | Name           | Interface               | IP address  | Mask   | Protocol                     |   |
| Advanced                     |                |                         |             |        |                              |   |
| > <u>SNMP</u>                |                |                         |             |        | Add                          | J |
| › <u>UPnP</u>                |                |                         |             |        |                              |   |
| Interface grouping           |                |                         |             |        |                              |   |
| › DDNS                       |                |                         |             |        |                              |   |
| • <u>DNS</u>                 |                |                         |             |        |                              |   |
| » <u>Routing</u>             |                |                         |             |        |                              |   |
| › ADSL                       |                |                         |             |        |                              |   |
| » <u>Remote access</u>       |                |                         |             |        |                              |   |
| ➡ Firewall                   |                |                         |             |        |                              |   |
| Control                      |                |                         |             |        |                              |   |

Figure 50. The Advanced / Remote access page.

To create a new rule, click the **Add** button.

| Building Networks for People |                 |               | System | • | Language |
|------------------------------|-----------------|---------------|--------|---|----------|
| ♦ Start                      | Advanced / Dem  |               |        |   |          |
| → Status                     | Advanced / Ren  | note access   |        |   |          |
| ⇒ Net                        | 🖓 Remote access | rule editing  |        |   |          |
| ♦ Wi-Fi                      | Name:           |               |        |   |          |
| Advanced                     | Interface:      | <auto></auto> |        |   |          |
| > SNMP                       | IP address:     | <auto></auto> |        |   |          |
| • <u>UPnP</u>                | Mask:           |               |        |   |          |
| Interface grouping           | Protocol:       |               |        |   |          |
| » DDNS                       |                 |               |        |   |          |
| › <u>DNS</u>                 |                 |               |        |   | Change   |
| > <u>Routing</u>             |                 |               |        |   |          |
| › <u>ADSL</u>                |                 |               |        |   |          |
| » <u>Remote access</u>       |                 |               |        |   |          |
| → Firewall                   |                 |               |        |   |          |
| → Control                    |                 |               |        |   |          |

Figure 51. The page for adding a rule for remote management.

You can specify the following parameters:

| Parameter  | Description                                                                           |
|------------|---------------------------------------------------------------------------------------|
| Name       | A name for the rule for easier identification. You can specify any name.              |
| Interface  | A physical interface through which the web-based interface of the router is accessed. |
| IP address | A host or a subnet to which the rule is applied.                                      |
| Mask       | The mask of the subnet.                                                               |
| Protocol   | The protocol available for remote management of the router.                           |

Click the **Change** button.

To edit a rule for remote access, click the relevant link. On the opened page, change the needed parameters and click the **Change** button.

To remove a rule for remote access, click the relevant link. On the opened page, click the **Delete** button.

# Firewall

In this menu you can configure the firewall of the router: add rules for IP filtering, define a DMZzone, create virtual servers, configure MAC-filters and the Port Triggering function.

### **IP Filters**

On the **Firewall / IP-filters** page, you can create new rules for filtering IP packets and edit or remove existing rules.

| Building Networks for People |                       |                 |        |             | System | -    | Language |
|------------------------------|-----------------------|-----------------|--------|-------------|--------|------|----------|
| ➡ Start                      | <b>Finance II</b> / 1 | D. Channel      |        |             |        |      |          |
| ➡ Status                     | Firewall / 1          | P-filters       |        |             |        |      |          |
| ➡ Net                        | IP-filter:            | s configuration |        |             |        |      |          |
| ♦ Wi-Fi                      |                       | -               | I      | P address   |        | Port |          |
| ➡ Advanced                   | Name                  | Protocol        | Source | Destination | Source |      | ination  |
| ➡ Firewall                   |                       |                 |        |             |        |      |          |
| › <u>IP-filters</u>          |                       |                 |        |             |        |      | Add      |
| Virtual servers              |                       |                 |        |             |        |      |          |
| > <u>DMZ</u>                 |                       |                 |        |             |        |      |          |
| Application rules            |                       |                 |        |             |        |      |          |
| » MAC-filter                 |                       |                 |        |             |        |      |          |
| ➡ Control                    |                       |                 |        |             |        |      |          |

Figure 52. The Firewall / IP-filters page.

To create a new rule, click the **Add** button.

|                                                         |                              |                                           | System | • | Language |  |
|---------------------------------------------------------|------------------------------|-------------------------------------------|--------|---|----------|--|
| ➡ Start                                                 | Firewall / IP-filters        |                                           |        |   |          |  |
| Status                                                  |                              |                                           |        |   |          |  |
| 🔶 Net                                                   | 🕑 IP-filter rule editing     |                                           |        |   |          |  |
| ♦ Wi-Fi                                                 | Name:                        |                                           |        |   |          |  |
| Advanced                                                | Protocol:                    |                                           |        |   |          |  |
| ➡ Firewall                                              | IP Addresses                 |                                           |        |   |          |  |
| <ul> <li>IP-filters</li> <li>Virtual servers</li> </ul> | IP-addresses range:          | e 32 as subnet bit-mask (field after "/") |        |   |          |  |
| » <u>DMZ</u>                                            | Source:<br>Destination:      |                                           | 32     |   |          |  |
| Application rules                                       | Ports                        |                                           | 32     |   |          |  |
| » MAC-filter                                            | You can specify either a por | t or port range, and several              |        |   |          |  |
| ➡ Control                                               | Source:                      |                                           |        |   |          |  |
| ➡ System                                                | Destination:                 |                                           |        |   |          |  |
|                                                         |                              |                                           |        |   |          |  |
|                                                         |                              |                                           |        |   | Change   |  |

Figure 53. The page for adding a rule for IP filtering.

You can specify the following parameters:

| Parameter   | Description                                                                                                    |
|-------------|----------------------------------------------------------------------------------------------------|
|             | IP-filter rule editing                                                                                                    |
| Name        | A name for the rule for easier identification.                                                                                                |
| Protocol    | A protocol for network packet transmission. Select a value from the drop-down list.                                                           |
|             | IP Addresses                                                                                                    |
| Source      | The source host/subnet IP address. To specify an IP address leave <b>32</b> in the field following the slash character (/).                   |
| Destination | The destination host/subnet IP address. To specify an IP address leave <b>32</b> in the field following the slash character (/).              |
|             | Ports                                                                                                    |
| Source      | A port of the source IP address. You can specify one port, several ports separated by a comma, or a range of ports separated by a colon.      |
| Destination | A port of the destination IP address. You can specify one port, several ports separated by a comma, or a range of ports separated by a colon. |

Click the **Change** button.

To edit a rule for IP filtering, select the relevant rule in the table. On the opened page, change the needed parameters and click the **Change** button.

To remove a rule for IP filtering, select the relevant rule in the table. On the opened page, click the **Delete** button.

### **Virtual Servers**

On the **Firewall / Virtual servers** page, you can create virtual servers for redirecting incoming Internet traffic to a specified IP address in the local area network.

| Building Networks for People |                |                       |                  |             | System       | <ul> <li>Language</li> </ul> |   |
|------------------------------|----------------|-----------------------|------------------|-------------|--------------|------------------------------|---|
| ➡ Start                      | Firewall / M   | intrust consu         |                  |             |              |                              |   |
| ➡ Status                     | Firewall / V   | irtual serve          | ers              |             |              |                              |   |
| ➡ Net                        | 🕒 🖓 Virtual se | ervers list           |                  |             |              |                              |   |
| ➡ Wi-Fi                      | You can add,   | edit and delete virti | ual servers here |             |              |                              |   |
| Advanced                     | Name           | Interface             | Protocol         | Public port | Private port | Private IP                   |   |
| ➡ Firewall                   |                |                       |                  |             |              | Add                          |   |
| » <u>IP-filters</u>          |                |                       |                  |             |              | Mad                          | J |
| Virtual servers              |                |                       |                  |             |              |                              |   |
| » <u>DMZ</u>                 |                |                       |                  |             |              |                              |   |
| Application rules            |                |                       |                  |             |              |                              |   |
| » MAC-filter                 |                |                       |                  |             |              |                              |   |
| ➡ Control                    |                |                       |                  |             |              |                              |   |

Figure 54. The Firewall / Virtual servers page.

To create a new virtual server, click the **Add** button.

|                   |                         |                                       | System | Language | `` |
|-------------------|-------------------------|---------------------------------------|--------|----------|----|
| ➡ Start           | Firewall / Virtual s    | ervers                                |        |          |    |
| Status            |                         |                                       |        |          |    |
| ➡ Net             | 🕑 Virtual server settir | ngs                                   |        |          |    |
| ➡ Wi-Fi           | Template:               | Custom                                |        |          |    |
| Advanced          | Name:                   |                                       |        |          |    |
| ➡ Firewall        | Interface:              | pppoe_0_35_0 (0/35) 💌                 |        |          |    |
| › IP-filters      | Protocol:               | ТСР                                   |        |          |    |
| Virtual servers   | Public port (begin):    |                                       |        |          |    |
| > <u>DMZ</u>      | Public port (end):      |                                       |        |          |    |
| Application rules | Private port (begin):   |                                       |        |          |    |
| » MAC-filter      | Private port (end):     |                                       |        |          |    |
|                   | Private IP:             | · · · · · · · · · · · · · · · · · · · |        |          |    |
| Control           |                         |                                       |        |          |    |
| ➡ System          |                         |                                       |        | Chang    | -  |

Figure 55. The page for adding a virtual server.

You can specify the following parameters:

| Parameter                                   | Description                                                                                                    |
|---------------------------------------------|----------------------------------------------------------------------------------------------------|
| Template                                    | Select a virtual server template from the drop-down list, or select <b>Custom</b> to specify all parameters of the new virtual server manually.                                                                                                    |
| Name                                        | A name for the virtual server for easier identification. You can specify any name.                                                                                                    |
| Interface                                   | A WAN connection to which this virtual server will be assigned.                                                                                                    |
| Protocol                                    | A protocol that will be used by the new virtual server. Select a value from the drop-down list.                                                                                                    |
| Public port (begin)/<br>Public port (end)   | A port of the router from which traffic is directed to the IP address specified in the <b>Private IP</b> field. Specify the start and the end value for the port range. If you need to specify one port, enter the needed value in the <b>Public port (begin)</b> field and leave the <b>Public port (end)</b> field blank.                |
| Private port (begin)/<br>Private port (end) | A port of the IP address specified in the <b>Private IP</b> field to which traffic is directed from the <b>Public port</b> . Specify the start and the end value for the port range. If you need to specify one port, enter the needed value in the <b>Private port (begin)</b> field and leave the <b>Private port (end)</b> field blank. |
| Private IP                                  | The IP address of the server from the local area network.                                                                                                    |

Click the **Change** button.

To edit the parameters of an existing server, select the relevant server in the table. On the opened page, change the needed parameters and click the **Change** button.

To remove an existing server, select the relevant server in the table. On the opened page, click the **Delete** button.

### DMZ

A DMZ is a host or network segment located "between" internal (local) and external (global) networks. In the router, the DMZ implements the capability to transfer a request coming to a port of the DSL router from the external network to a specified host of the internal network.

On the **Firewall / DMZ** page you can specify the IP address of the DMZ host.

| Building Networks for People |                    |             | System | • | Language | • |
|------------------------------|--------------------|-------------|--------|---|----------|---|
| ➡ Start                      | Firewall / DMZ     |             |        |   |          |   |
| ➡ Status                     |                    |             |        |   |          |   |
| ➡ Net                        | 🕑 Demilitarized zo | ne settings |        |   |          |   |
| ♦ Wi-Fi                      | Enabled:           | П           |        |   |          |   |
| Advanced                     | IP address;        |             |        |   |          |   |
| ➡ Firewall                   |                    |             |        |   |          |   |
| › <u>IP-filters</u>          |                    |             |        |   | Change   |   |
| Virtual servers              |                    |             |        |   |          |   |
| » <u>DMZ</u>                 |                    |             |        |   |          |   |
| Application rules            |                    |             |        |   |          |   |
| › MAC-filter                 |                    |             |        |   |          |   |
| Control                      |                    |             |        |   |          |   |

#### Figure 56. The Firewall / DMZ page.

To enable the DMZ, select the **Enabled** checkbox, enter the IP address of a host from your network in the **IP address** field, and click the **Change** button.

Note that when the DMZ is enabled, all traffic coming to a port of the WAN interface of the router is directed to the same port of the specified IP address. Also note that virtual servers have higher priority than the DMZ host. In other words, if there has been created a virtual server that directs traffic from external port 80 to a port of the device from the router's local network, then entering http://router\_WAN\_IP in the address bar, users of the external network are directed to the specified port and IP address configured for the virtual server, but not to port 80 of the device with the IP address specified on the Firewall / DMZ page.

To disable the DMZ, deselect the **Enabled** checkbox and click the **Change** button.

## **Application Rules**

On the **Firewall / Application rules** page, you can define rules for the Port Triggering function.

|                     |                |                        |          |          | System 👻 | Language |  |
|---------------------|----------------|------------------------|----------|----------|----------|----------|--|
| ➡ Start             | Firewall / App | lication rules         |          |          |          |          |  |
| ➡ Status            |                | incation rules         |          |          |          |          |  |
| ➡ Net               | 🕞 Configuratio | n of application rules | s        |          |          |          |  |
| ➡ Wi-Fi             | Rules name     | Interface              | Po       |          | Pi       | rotocol  |  |
| ➡ Advanced          | Rules hame     | Interface              | Incoming | Outgoing | Incoming | Outgoing |  |
| ➡ Firewall          |                |                        |          |          |          | <b>C</b> |  |
| › <u>IP-filters</u> |                |                        |          |          |          | Add      |  |
| Virtual servers     |                |                        |          |          |          |          |  |
| › <u>DMZ</u>        |                |                        |          |          |          |          |  |
| Application rules   |                |                        |          |          |          |          |  |
|                     |                |                        |          |          |          |          |  |
| › <u>MAC-filter</u> |                |                        |          |          |          |          |  |

Figure 57. The Firewall / Application rules page.

To add a new rule for the Port Triggering function, click the **Add** button.

|                          |                    |                       | System | • | Language | • |
|--------------------------|--------------------|-----------------------|--------|---|----------|---|
| 🕈 Start                  | Firewall / Applica | tion rules            |        |   |          |   |
| Status                   |                    |                       |        |   |          |   |
| ♦ Net                    | Application rule e | diting                |        |   |          |   |
| ♦ Wi-Fi                  | Rules name:        |                       |        |   |          |   |
| Advanced                 | Interface:         | pppoe_0_35_0 (0/35) 💌 |        |   |          |   |
| ♦ Firewall               | 🛃 Incoming port an | d protocol settings   |        |   |          |   |
| › <u>IP-filters</u>      | Protocol:          | TCP/UDP               |        |   |          |   |
| » <u>Virtual servers</u> | Starting port:     |                       |        |   |          |   |
| > <u>DMZ</u>             | Ending port:       |                       |        |   |          |   |
| Application rules        | 🔁 Outgoing port ar | nd protocol settings  |        |   |          |   |
| » MAC-filter             | Protocol:          |                       |        |   |          |   |
| ➡ Control                | Starting port:     |                       |        |   |          |   |
| ➡ System                 | Ending port:       |                       |        |   |          |   |
|                          |                    |                       |        |   |          |   |
|                          |                    |                       |        |   | Change   | J |
|                          |                    |                       |        |   |          |   |

Figure 58. The page for adding a rule for the Port Triggering function.

#### You can specify the following parameters:

| Parameter                     | Description                                                                                                    |
|-------------------------------|----------------------------------------------------------------------------------------------------|
|                               | Application rule editing                                                                                                    |
| Rules name                    | A name for the rule for easier identification.                                                                                                    |
| Interface                     | A WAN connection to which this rule will be assigned.                                                                                                    |
|                               | Incoming port and protocol settings                                                                                                    |
| Protocol                      | A protocol to which this rule will be applied upon receiving data to the specified port or port range.                                                                                                    |
| Starting port/<br>Ending port | A range of the router's ports which will be open to receive data from<br>the external network (incoming traffic). Specify the start and the end<br>value for the port range. If you need to specify one port, enter the<br>needed value in the <b>Starting port</b> field and leave the <b>Ending port</b><br>field blank. |
|                               | Outgoing port and protocol settings                                                                                                    |
| Protocol                      | A protocol to which this rule will be applied upon transferring data from the specified port or port range.                                                                                                    |
| Starting port/<br>Ending port | A range of the router's ports from which data are transferred to the external network (outgoing traffic). Specify the start and the end value for the port range. If you need to specify one port, enter the needed value in the <b>Starting port</b> field and leave the <b>Ending port</b> field blank.                  |

Click the **Change** button.

To edit an existing rule for the Port Triggering function, select the relevant rule in the table. On the opened page, change the needed parameters and click the **Change** button.

To remove an existing rule for the Port Triggering function, select the relevant rule in the table. On the opened page, click the **Delete** button.

## **MAC Filter**

The MAC-address-based filtering allows forwarding and blocking traffic subject to the source and destination MAC addresses.

MAC-address-based filtering is active only when the device is configured as a transparent bridge (the Bridge mode).

On the **Configuration** tab, you can select the operating mode of the MAC filter. Select the **Allow** value from the **Action** drop-down list to allow traffic affected by the rules from the **MAC**-addresses tab and block the other traffic. Select the **Deny** value from the drop-down list to block only traffic affected by the rules from the **MAC**-addresses tab.

| Building Networks for People |                             | System | • | Language | • |
|------------------------------|-----------------------------|--------|---|----------|---|
| ♦ Start                      | Firewall / MAC-filter       |        |   |          |   |
| 🔶 Status                     |                             |        |   |          |   |
| ➡ Net                        | Configuration MAC-addresses |        |   |          |   |
| ♦ Wi-Fi                      | MAC-filter policy settings  |        |   |          |   |
| Advanced                     | Action: Allow V             | 7      |   |          |   |
| ➡ Firewall                   | Allow                       |        |   |          |   |
| › <u>IP-filters</u>          |                             |        |   | Change   |   |
| Virtual servers              |                             |        |   | Change   |   |
| » <u>DMZ</u>                 |                             |        |   |          |   |
| Application rules            |                             |        |   |          |   |
| • MAC-filter                 |                             |        |   |          |   |
| Control                      |                             |        |   |          |   |

Figure 59. The Firewall / MAC-filter page. The Configuration tab.

To create a new rule, proceed to the **MAC-addresses** tab and click the **Add** button.

| Building Networks for People |      |                                                                 |                         | System      | •       | Language  | • |
|------------------------------|------|-----------------------------------------------------------------|-------------------------|-------------|---------|-----------|---|
| ➡ Start                      | Fina |                                                                 |                         |             |         |           |   |
| ➡ Status                     | FILE | ewall / MAC-filter                                              |                         |             |         |           |   |
| ➡ Net                        |      | Configuration MAC-addresses                                     |                         |             |         |           |   |
| ➡ Wi-Fi                      |      |                                                                 |                         |             |         |           |   |
| ➡ Advanced                   |      | MAC-filter configuration     You can add, edit and delete addre | esses here              |             |         |           |   |
| ➡ Firewall                   |      | Source MAC-address                                              | Destination MAC-address | Direction P | rotocol | Interface |   |
| › <u>IP-filters</u>          |      |                                                                 |                         |             |         |           |   |
| » <u>Virtual servers</u>     |      |                                                                 |                         |             |         | Add       |   |
| › <u>DMZ</u>                 |      |                                                                 |                         |             |         |           |   |
| Application rules            |      |                                                                 |                         |             |         |           |   |
| › <u>MAC-filter</u>          |      |                                                                 |                         |             |         |           |   |
| Control                      |      |                                                                 |                         |             |         |           |   |

Figure 60. The Firewall / MAC-filter page. The MAC-addresses tab.

On the opened page, specify the needed parameters.

|                                     |                             |             | System | ▼ Lang | guage 🔻 |
|-------------------------------------|-----------------------------|-------------|--------|--------|---------|
| → Start                             | Firewall / MAC-filter       |             |        |        |         |
| Status                              |                             |             |        |        |         |
| ➡ Net                               | Configuration MAC-addresses |             |        |        |         |
| ➡ Wi-Fi                             | MAC-address editing         |             |        |        |         |
| Advanced                            | Source MAC-address:         |             |        |        | -       |
| ➡ Firewall                          | Destination MAC-address:    |             |        |        |         |
| › IP-filters                        |                             |             | :      |        |         |
| <ul> <li>Virtual servers</li> </ul> | Direction:<br>Protocol:     | <any></any> |        |        |         |
| » <u>DMZ</u>                        | Interface:                  | <any></any> |        |        |         |
| Application rules                   |                             |             |        |        |         |
| MAC-filter                          |                             |             |        | -      |         |
| · · ····C Inter                     |                             |             |        | Ch     | hange   |
| Control                             |                             |             |        |        |         |

Figure 61. The page for adding a rule for MAC-address-based filtering.

| Parameter               | Description                                                                                                    |
|-------------------------|----------------------------------------------------------------------------------------------------|
| Source MAC-address      | The MAC address of the source host.                                                                                                    |
| Destination MAC-address | The MAC address of the destination host.                                                                                                |
| Direction               | Select a direction for which the rule will be applied.                                                                                  |
| Protocol                | Select a protocol for which the rule will be applied. The <b><any></any></b> value means any protocol from those displayed in the list. |
| Interface               | Select a WAN connection (with the <b>Bridge</b> connection type only) for which the rule will be applied.                               |

Click the **Change** button.

To edit a rule for filtering, select the relevant rule on the **MAC-addresses** tab. On the opened page, change the needed parameters and click the **Change** button.

To remove a rule for filtering, select the relevant rule on the **MAC-addresses** tab. On the opened page, click the **Delete** button.

# Control

This menu is designed to create restrictions on access to the Internet for users of your LAN: forbid access for specified computers and limit access to certain web sites.

#### **Parent Control**

On the **Control / Parent control** page, you can create rules restricting access to the Internet for computers with specified MAC addresses during particular time periods on particular days.

| Building Networks for People |           |                |                        |            | System 👻 | Language    | • |
|------------------------------|-----------|----------------|------------------------|------------|----------|-------------|---|
| ➡ Start                      | Control / | Parent         | ontrol                 |            |          |             |   |
| 🔶 Status                     | Condiory  | Falence        | ondor                  |            |          |             |   |
| ➡ Net                        | Parer     | nt control set | tinas                  |            |          |             |   |
| ➡ Wi-Fi                      | Name      | Status         | Days of implementation | Start time | End time | MAC-address |   |
| ➡ Advanced                   |           |                |                        |            |          |             |   |
| ➡ Firewall                   |           |                |                        |            |          | Add         | J |
| ➡ Control                    |           |                |                        |            |          |             |   |
| » Parent control             |           |                |                        |            |          |             |   |
| URL-filter                   |           |                |                        |            |          |             |   |

Figure 62. The Control / Parent control page.

Rules restricting access for computers with specified MAC addresses are presented as a table. To create a new rule, click the **Add** button.

| Building Networks for People |                     |              | System 👻       | Language | • |
|------------------------------|---------------------|--------------|----------------|----------|---|
| ▶ Start                      | Control / Donort    | a a na hua l |                |          |   |
| ▶ Status                     | Control / Parent    | control      |                |          |   |
| ▶ Net                        | Parent control e    | ditina       |                |          |   |
| → Wi-Fi                      | <br>On:             | <br>         |                |          |   |
| Advanced                     | Name:               |              |                |          |   |
| ▶ Firewall                   | MAC-address:        |              | ·<br> : []: [] |          |   |
| Control                      | 🛃 Days of implement |              | • •            |          |   |
| Parent control               | Monday:             |              |                |          |   |
| • URL-filter                 | Tuesday:            |              |                |          |   |
|                              | Wednesday:          |              |                |          |   |
| ▶ System                     | Thursday:           |              |                |          |   |
|                              | Friday:             |              |                |          |   |
|                              | Saturday:           |              |                |          |   |
|                              | Sunday:             |              |                |          |   |
|                              | 🛃 Start time of imp | blementation |                |          |   |
|                              | Hours:              | 00 🗸         |                |          |   |
|                              | Minutes:            | 00 🗸         |                |          |   |
|                              | 🛃 End time of imple | ementation   |                |          |   |
|                              | Hours:              | 23 🗸         |                |          |   |
|                              | Minutes:            | 59 🗸         |                |          |   |
|                              |                     |              |                |          |   |

Figure 63. The page for adding a new parental control rule.

#### You can specify the following parameters:

| Parameter                                                                         | Description                                                         |  |  |  |  |
|-----------------------------------------------------------------------------------|---------------------------------------------------------------------|--|--|--|--|
|                                                                                   | Parent control editing                                              |  |  |  |  |
| On                                                                                | Select the checkbox to enable the rule.                             |  |  |  |  |
| Name         A name for the rule for easier identification. You can specify name. |                                                                     |  |  |  |  |
| MAC-address                                                                       | The MAC address of the computer to which this rule will be applied. |  |  |  |  |
|                                                                                   | Days of implementation                                              |  |  |  |  |
| Select checkboxes correspo                                                        | nding to the needed days of the week.                               |  |  |  |  |
|                                                                                   | Start time of implementation                                        |  |  |  |  |
| Hours<br>Minutes                                                                  | Start time of the rule application.                                 |  |  |  |  |
|                                                                                   | End time of implementation                                          |  |  |  |  |
| Hours<br>Minutes                                                                  | End time of the rule application.                                   |  |  |  |  |

Click the **Change** button.

To edit an existing rule, select the relevant rule in the table. On the opened page, change the needed parameters and click the **Change** button.

To delete an existing rule, select the relevant rule in the table. On the opened page, click the **Delete** button.

### **URL Filter**

| Building Networks for People       |                             |                   | System 👻 | Language |
|------------------------------------|-----------------------------|-------------------|----------|----------|
| ➡ Start                            | Control / URL-filter        |                   |          |          |
| ♦ Status                           |                             |                   |          |          |
| ➡ Net                              | Configuration URL-addresses |                   |          |          |
| ♦ Wi-Fi                            | 😜 URL-filter configuratio   | מר                |          |          |
| Advanced                           | Enable/Disable URL filter:  |                   |          |          |
| ➡ Firewall                         | URL-filter type:            | Block listed URLs |          |          |
| ➡ Control                          |                             | DOCK INCO OKES    |          |          |
| <ul> <li>Parent control</li> </ul> |                             |                   |          | Change   |
| › <u>URL-filter</u>                |                             |                   |          |          |
| ➡ System                           |                             |                   |          |          |

On the **Control / URL-filter** page, you can specify restrictions on access to certain web sites.

#### Figure 64. The Control / URL-filter page. The Configuration tab.

To enable the URL filter, select the **Enable/Disable URL filter** checkbox on the **Configuration** tab, then select a needed mode from the **URL-filter type** drop-down list:

- **Block listed URLs**: when this value is selected, the router blocks access to all addresses specified on the URL-addresses tab;
- **Block all URLs except listed**: when this value is selected, the router allows access to addresses specified on the URL-addresses tab and blocks access to all other web sites.

Click the **Change** button.

To specify URL addresses to which the selected filtering will be applied, go to the **URL**-addresses tab and click the **Add** button.

| Building Networks for People |                                             | System 👻 | Language 👻 |
|------------------------------|---------------------------------------------|----------|------------|
| 🔶 Start                      | Control / URL-filter                        |          |            |
| ➡ Status                     |                                             |          |            |
| ➡ Net                        | Configuration URL-addresses                 |          |            |
| ♦ Wi-Fi                      | URL-addresses list                          |          |            |
| Advanced                     | You can add, edit and delete addresses here |          |            |
| ➡ Firewall                   | URL-address                                 | Po       | rt         |
| ➡ Control                    |                                             |          |            |
| » Parent control             |                                             |          | Add        |
| › <u>URL-filter</u>          |                                             |          |            |
| ➡ System                     |                                             |          |            |

Figure 65. The Control / URL-filter page. The URL-addresses tab.

On the opened page, specify the needed parameters.

| Building Networks for People               |                             |    | System |      | • |
|--------------------------------------------|-----------------------------|----|--------|------|---|
| <ul><li>➡ Start</li><li>➡ Status</li></ul> | Control / URL-filter        |    |        |      |   |
| ➡ Net                                      | Configuration URL-addresses |    |        |      |   |
| ➡ Wi-Fi                                    | 🖓 URL-address editing       |    |        |      |   |
| ➡ Advanced                                 |                             |    |        |      |   |
| ➡ Firewall                                 | Port:                       |    |        |      |   |
| ➡ Control                                  |                             | 80 |        |      |   |
| › <u>Parent control</u>                    |                             |    |        | -    |   |
| › <u>URL-filter</u>                        |                             |    |        | Save |   |
| ➡ System                                   |                             |    |        |      |   |

Figure 66. The page for adding an address for the URL filter.

Enter a URL address in the **URL-address** field, specify a port (as usual, you need to specify port 80 for HTTP), then click the **Save** button.

To remove an address from the list of URL addresses, select the relevant address in the table on the **URL-addresses** tab and click the **Delete** button.

To disable the URL filter, deselect the **Enable/Disable URL filter** checkbox on the **Configuration** tab, then click the **Change** button.

# System

In this menu you can save the changed settings to the non-volatile memory, create a backup of the router's configuration, restore the router's configuration from a previously saved file, restore the factory default settings, view the system log, configure automatic synchronization of the system time, update the firmware of the router, and change the password used to access the web-based interface.

#### **Administrator Password**

On the **System / Administrator password** page, you can change the password for the administrator account used to access the web-based interface of the router.

| For securit  | y reasons, | it is stro | ongly | recommended | to | change | the | administrator | password |
|--------------|------------|------------|-------|-------------|----|--------|-----|---------------|----------|
| upon initial | configura  | tion of th | e rou | ter.        |    |        |     |               |          |

| Building Networks for People      |                            |                                                  | System                      | <ul> <li>Language</li> </ul> |  |
|-----------------------------------|----------------------------|--------------------------------------------------|-----------------------------|------------------------------|--|
| ♦ Start                           | System / Admini            | strator password                                 |                             |                              |  |
| Status                            | System / Aumini            | suator password                                  |                             |                              |  |
| ♦ Net                             | System password            | d setting up                                     |                             |                              |  |
| ♦ Wi-Fi                           |                            | nd the password for the web-based interface will | be changed at the same time |                              |  |
| Advanced                          | Login:                     | admin 💌                                          |                             |                              |  |
| ➡ Firewall                        | Password:<br>Confirmation: |                                                  |                             |                              |  |
| Control                           | Confirmation:              |                                                  |                             |                              |  |
| ♦ System                          |                            |                                                  |                             |                              |  |
| › Administrator password          |                            |                                                  |                             | Save                         |  |
| <ul> <li>Configuration</li> </ul> |                            |                                                  |                             |                              |  |
| » <u>System loq</u>               |                            |                                                  |                             |                              |  |
| » Firmware upgrade                |                            |                                                  |                             |                              |  |

Figure 67. The System / Administrator password page.

Enter the new password for access to the web-based interface of the router in the **Password** and **Confirmation** fields and click the **Save** button.

## Configuration

On the **System / Configuration** page, you can save the changed settings to the non-volatile memory, restore the factory defaults, backup the current configuration, or restore the router's configuration from a previously created file.

| Building Networks for People |                                                   | System 👻        | Language |
|------------------------------|---------------------------------------------------|-----------------|----------|
| → Start                      | System / Configuration                            |                 |          |
| → Status                     | System / Configuration                            |                 |          |
| ♦ Net                        | Save current settings: [Save]                     |                 |          |
| → Wi-Fi                      | Reset to factory defaults: Factory                |                 |          |
| Advanced                     | Saving current configuration in a file:<br>Backup |                 |          |
| → Firewall                   | Loading previously saved configuration to         | ose) Restore    |          |
| Control                      | device and reboot:                                | USE ) (RESIDIE) |          |
| 🕈 System                     |                                                   |                 |          |
| > Administrator password     |                                                   |                 |          |
| › Configuration              |                                                   |                 |          |
| » <u>System loq</u>          |                                                   |                 |          |
| » Firmware upgrade           |                                                   |                 |          |

Figure 68. The System / Configuration page.

The following buttons are available on the page:

| Control | Description                                                                                                    |
|---------|----------------------------------------------------------------------------------------------------|
| Save    | Click the button to save settings to the non-volatile memory. Please,<br>save settings every time you change the router's parameters.<br>Otherwise the changes will be lost upon reboot of the router.                                  |
| Factory | Click the button to restore the factory default settings. Also you can restore the factory defaults via the hardware Reset button (see the <i>Saving and Restoring Settings</i> section, page 18).                                      |
| Backup  | Click the button and follow the dialog box appeared to save the configuration (all settings of the router) to your PC.                                                                                                    |
| Restore | Click the button to upload a previously saved configuration (all settings of the router) from a file on your PC. Click the <b>Choose/Browse</b> <sup>1</sup> button to select a previously saved configuration file located on your PC. |

Actions of the **Save**, **Factory**, and **Backup** buttons also can be performed via the top-page menu displayed when the mouse pointer is over the **System** caption.

<sup>1</sup> The name of the button depends upon the web browser that you use.

## System Log

On the **System / System log** page, you can set the system log options and configure sending the system log to a remote host.

| Building Networks for People      |                                               |                    | System | • | Language | • |
|-----------------------------------|-----------------------------------------------|--------------------|--------|---|----------|---|
| ➡ Start                           | System / System log                           |                    |        |   |          |   |
| Status                            | System / System log                           |                    |        |   |          |   |
| ➡ Net                             | Configuration Log                             |                    |        |   |          |   |
| ♦ Wi-Fi                           | Logging:                                      | $\checkmark$       |        |   |          |   |
| Advanced                          | Logging type:                                 | Local and remote 💌 |        |   |          |   |
| ➡ Firewall                        | Local logging level:<br>Remote logging level: | Debugging messages |        |   |          |   |
| ➡ Control                         | Server address type:                          | Debugging messages |        |   |          |   |
| ♦ System                          | Server:                                       |                    |        |   |          |   |
| > Administrator password          | Port:                                         | 514                |        |   |          |   |
| <ul> <li>Configuration</li> </ul> |                                               |                    |        |   |          |   |
| » <u>System loq</u>               |                                               |                    |        |   | Change   |   |
| » Firmware upgrade                |                                               |                    |        |   |          |   |

Figure 69. The System / System log page. The Configuration tab.

To enable logging of the system events, select the **Logging** checkbox on the **Configuration** tab. Then specify the needed parameters.

| Control             | Description                                                                                                    |
|---------------------|----------------------------------------------------------------------------------------------------|
|                     | Select a type of logging from the drop-down list.                                                                                                    |
| Logging type        | <ul> <li>Local: the system log is stored in the router's memory (and displayed on the Log tab). When this value is selected, the Server address type, Server, and Port fields are not displayed.</li> </ul>                                       |
|                     | • <b>Remote</b> : the system log is sent to the remote host specified in the <b>Server</b> field.                                                                                                    |
|                     | • Local and remote: the system log is stored in the router's memory (and displayed on the Log tab) and sent to the remote host specified in the Server field.                                                                                     |
| Local logging level | Select a type of messages and alerts/notifications to be stored locally<br>in the router's memory. The field is available, when the <b>Local</b> or<br><b>Local and remote</b> value is selected from the <b>Logging type</b> drop-<br>down list. |

| Control              | Description                                                                                                    |
|----------------------|----------------------------------------------------------------------------------------------------|
| Remote logging level | Select a type of messages and alerts/notifications to be sent to the remote host specified in the <b>Server</b> field. The field is available, when the <b>Remote</b> or <b>Local and remote</b> value is selected from the <b>Logging type</b> drop-down list. |
| Server address type  | From the drop-down list, select the <b>IP</b> value to specify an IP address of a host from the local or global network, or the <b>URL</b> value to specify a URL address of a remote server.                                                                   |
| Server               | The IP or URL address of the host from the local or global network, to which the system log will be sent.                                                                                                    |
| Port                 | A port of the host specified in the <b>Server</b> field. By default, the value <b>514</b> is specified.                                                                                                    |

After specifying the needed parameters, click the **Change** button.

To disable logging of the system events, deselect the **Logging** checkbox and click the **Change** button.

On the Log tab, the events specified in the Local logging level list are displayed.

| Building Networks for People      |                     | System | ✓ Language     |
|-----------------------------------|---------------------|--------|----------------|
| ➡ Start                           | System / System log |        |                |
| Status                            | System / System log |        |                |
| 🔶 Net                             | Configuration Log   |        |                |
| ♦ Wi-Fi                           |                     |        | Refresh Export |
| Advanced                          |                     |        |                |
| 🔶 Firewall                        |                     |        |                |
| ➡ Control                         |                     |        |                |
| 🕈 System                          |                     |        |                |
| > Administrator password          |                     |        |                |
| <ul> <li>Configuration</li> </ul> |                     |        |                |
| > <u>System loq</u>               |                     |        |                |
| › Firmware upgrade                |                     |        |                |

Figure 70. The System / System log page. The Log tab.

To view the latest system events, click the **Refresh** button.

To save the system log to your PC, click the **Export** button and follow the dialog box appeared.

## **Firmware Upgrade**

On the **System / Firmware upgrade** page, you can upgrade the firmware of the router.

Upgrade the firmware only when the router is connected to your PC via a wired connection.

| <b>Building Networks for People</b> |                     |              |        | System 👻 | Language |
|-------------------------------------|---------------------|--------------|--------|----------|----------|
| ♦ Start                             | Custom / Einneurs   | ua un ava da |        |          |          |
| Status                              | System / Firmwa     | re upgrade   |        |          |          |
| ♦ Net                               | Select update file: |              |        |          |          |
| ♦ Wi-Fi                             |                     |              | Choose |          |          |
| Advanced                            |                     |              |        |          |          |
| ➡ Firewall                          |                     |              |        |          | Update   |
| Control                             |                     |              |        |          |          |
| ♦ System                            |                     |              |        |          |          |
| › Administrator password            |                     |              |        |          |          |
| Configuration                       |                     |              |        |          |          |
| » <u>System loq</u>                 |                     |              |        |          |          |
| Firmware upgrade                    |                     |              |        |          |          |

Figure 71. The System / Firmware upgrade page.

The current version of the router's firmware is displayed in the **Firmware version** field on the **Start** page. If you need to install a newer version of the firmware, follow the next steps:

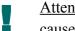

Attention! Do not turn off the router before the firmware upgrade is completed. This may cause the device breakdown.

- 1. Download a new version of the firmware from <u>www.dlink.ru</u>.
- 2. Click the Choose/Browse<sup>2</sup> button on the System / Firmware upgrade page to locate the new firmware file.
- 3. Click the **Update** button to upgrade the firmware of the router.
- 4. Wait until the router is rebooted (about one and a half or two minutes).
- 5. Log into the web-based interface using the login (admin) and the current password.
- 6. Select the **Factory** line in the top-page menu displayed when the mouse pointer is over the System caption.
- 7. Wait until the router is rebooted. Log into the web-based interface, using the default IP address, login and password (192.168.1.1, admin, admin).

<sup>2</sup> The name of the button depends upon the web browser that you use.

#### **NTP Client**

On the **System / NTP client** page, you can configure automatic synchronization of the system time with a time server on the Internet.

| Building Networks for People      |                   | System 👻 Language                                           |
|-----------------------------------|-------------------|-------------------------------------------------------------|
| ➡ Start                           | System / NTP clie | ent                                                         |
| ➡ Status                          | System / NTP cite |                                                             |
| ➡ Net                             | Enabled:          |                                                             |
| ♦ Wi-Fi                           | Timezone:         | (GMT +3 h.) Moscow, Baghdad, Khartoum, Saint Petersburg 🗸 🗸 |
| Advanced                          | NTP servers:      | 0.pool.ntp.org                                              |
| ➡ Firewall                        |                   | 1.pool.ntp.org                                              |
| ➡ Control                         |                   |                                                             |
| ♦ System                          |                   | (Change)                                                    |
| > Administrator password          |                   |                                                             |
| <ul> <li>Configuration</li> </ul> |                   |                                                             |
| » <u>System loq</u>               |                   |                                                             |
| » Firmware upgrade                |                   |                                                             |

Figure 72. The System / NTP client page.

To enable automatic synchronization with a time server:

- 1. select the **Enabled** checkbox
- 2. select your time zone
- 3. specify the needed NTP server in the **Ntp servers** field or leave the server specified by default
- 4. click the **Change** button.

When the router is powered off or rebooted, the system time is reset to the default value.

If you have set automatic synchronization for the system time, the internal clock of the device will be configured after connecting to the Internet.

# CHAPTER 5. OPERATION GUIDELINES

# Safety Instructions

Place your router on a flat horizontal surface or mount the router on the wall (the mounting holes are located on the bottom panel of the device). Make sure that the router is provided with sufficient ventilation.

To prevent overheating, do not obstruct the ventilation openings of the router.

Plug the router into a surge protector to reduce the risk of damage from power surges and lightning strikes.

Operate the router only from an electrical outlet with the correct power source as indicated on the adapter.

Do not open the cover of the router. Otherwise any warranty will be invalidated.

Unplug the equipment before dusting and cleaning. Use a damp cloth to clean the equipment. Do not use liquid/aerosol cleaners or magnetic/static cleaning devices.

# Wireless Installation Considerations

The DSL-2640U/NRU device lets you access your network using a wireless connection from virtually anywhere within the operating range of your wireless network. Keep in mind, however, that the number, thickness and location of walls, ceilings, or other objects that the wireless signals must pass through, may limit the range. Typical ranges vary depending on the types of materials and background RF noise in your home or office. To maximize your wireless range, follow the guidelines below.

- 1. Keep the number of walls and ceilings between the DSL-2640U/NRU device and other network devices to a minimum each wall or ceiling can reduce your wireless network range by 3-90 feet (1-30 meters).
- 2. Be aware of the direct line between network devices. Place your devices so that the signal travels straight through a wall or ceiling (instead of at an angle) for better reception.
- 3. Building materials make a difference. A solid metal door or aluminum studs may have a negative effect on your wireless range. Try to position your router, access points, and computers so that the signal passes through drywalls or open doorways. Materials and objects such as glass, steel, metal, walls with insulation, water (fish tanks), mirrors, file cabinets, brick, and concrete will degrade your wireless signal.
- 4. Keep your router away (at least 3-6 feet or 1-2 meters) from electrical devices or appliances that generate RF noise.
- 5. If you are using 2.4 GHz cordless phones or X-10 equipment (wireless devices such as ceiling fans, lights, and home security systems), your wireless connection may degrade dramatically or drop completely. Make sure your 2.4 GHz phone base is as far away from your wireless devices as possible. Note, that the base transmits a signal even if the phone in not in use.

# CHAPTER 6. ABBREVIATIONS AND ACRONYMS

| AES   | Advanced Encryption Standard          |
|-------|---------------------------------------|
| ARP   | Address Resolution Protocol           |
| BSSID | Basic Service Set Identifier          |
| CRC   | Cyclic Redundancy Check               |
| DDNS  | Dynamic Domain Name System            |
| DDoS  | Distributed Denial of Service         |
| DHCP  | Dynamic Host Configuration Protocol   |
| DMZ   | DeMilitarized Zone                    |
| DNS   | Domain Name System                    |
| DTIM  | Delivery Traffic Indication Message   |
| GMT   | Greenwich Mean Time                   |
| IGMP  | Internet Group Management Protocol    |
| IP    | Internet Protocol                     |
| IPoA  | Internet Protocol over ATM            |
| IPoE  | Internet Protocol over Ethernet       |
| ISP   | Internet Service Provider             |
| LAN   | Local Area Network                    |
| LCC   | Logical Link Control                  |
| LCP   | Link Control Protocol                 |
| MAC   | Media Access Control                  |
| МТU   | Maximum Transmission Unit             |
| NAT   | Network Address Translation           |
| NTP   | Network Time Protocol                 |
| PBC   | Push Button Configuration             |
| PIN   | Personal Identification Number        |
| PPPoA | Point-to-Point Protocol over ATM      |
| PPPoE | Point-to-point protocol over Ethernet |

| PSK   | Pre-shared key                     |
|-------|------------------------------------|
| QoS   | Quality of Service                 |
| RTS   | Request To Send                    |
| SNMP  | Simple Network Management Protocol |
| SSID  | Service Set Identifier             |
| ТКІР  | Temporal Key Integrity Protocol    |
| UPnP  | Universal Plug and Play            |
| URL   | Uniform Resource Locator           |
| VC    | Virtual Circuit                    |
| VCI   | Virtual Circuit Identifier         |
| VLAN  | Virtual Local Area Network         |
| VPI   | Virtual Path Identifier            |
| WAN   | Wide Area Network                  |
| WEP   | Wired Equivalent Privacy           |
| Wi-Fi | Wireless Fidelity                  |
| WLAN  | Wireless Local Area Network        |
| WPA   | Wi-Fi Protected Access             |
| WPS   | Wi-Fi Protected Setup              |
|       |                                    |